# **User's Manual RadiForce**<sup>®</sup> **GS520-BL**  $GS520-C1$  $GS520-BIG$ **GS520-CLG**

Monochrome LCD Monitor

## **Important**

Please read this User's Manual carefully to familiarize yourself with safe and effective usage procedures. Please retain this manual for future reference.

## **Wichtig**

Bitte lesen Sie diese Bedienungsanleitung sorgfältig durch, um sich mit dem sicheren und rationellen Betrieb dieses Produkts vertraut zu machen. Bewahren Sie das vorliegende Handbuch zu Referenzzwecken auf.

## **Important**

Veuillez lire attentivement ce manuel d'utilisation pour utiliser pleinement votre appareil en toute sécurité. Veuillez conserver ce manuel pour référence ultérieure.

## 重要

请仔细阅读用户指南,熟练掌握其安全和有效的操作程序。 请妥善保存此手册,供日后参考。

## 重要

ご使用前には必ず取扱説明書をよくお読みになり、正しくお使いください。 この取扱説明書は大切に保管してください。

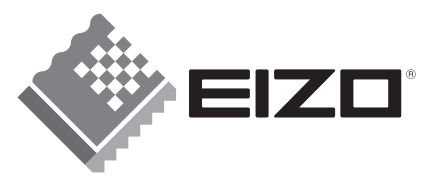

## For U.S.A. , Canada, etc. (rated 100-120 Vac) Only

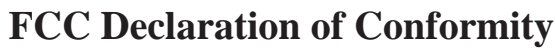

#### **We, the Responsible Party** EIZO NANAO TECHNOLOGIES INC.

5710 Warland Drive, Cypress, CA 90630 Phone: (562) 431-5011

**declare that the product** Trade name: EIZO

Model: RadiForce GS520

**is in conformity with Part 15 of the FCC Rules. Operation of this product is subject to the following two conditions: (1) this device may not cause harmful interference, and (2) this device must accept any interference received, including interference that may cause undesired operation.**

This equipment has been tested and found to comply with the limits for a Class B digital device, pursuant to Part 15 of the FCC Rules. These limits are designed to provide reasonable protection against harmful interference in a residential installation. This equipment generates, uses, and can radiate radio frequency energy and, if not installed and used in accordance with the instructions, may cause harmful interference to radio communications. However, there is no guarantee that interference will not occur in a particular installation. If this equipment does cause harmful interference to radio or television reception, which can be determined by turning the equipment off and on, the user is encouraged to try to correct the interference by one or more of the following measures.

- \* Reorient or relocate the receiving antenna.
- \* Increase the separation between the equipment and receiver.
- \* Connect the equipment into an outlet on a circuit different from that to which the receiver is connected.
- \* Consult the dealer or an experienced radio/TV technician for help.

Changes or modifications not expressly approved by the party responsible for compliance could void the user's authority to operate the equipment.

#### **Note**

Use the attached specified cable below or EIZO signal cable with this monitor so as to keep interference within the limits of a Class B digital device.

- AC Cord
- Shielded Signal Cable (Enclosed)

**Canadian Notice**

This Class B digital apparatus complies with Canadian ICES-003. Cet appareil numérique de le classe B est comforme à la norme NMB-003 du Canada.

## Bedienungsanleitung

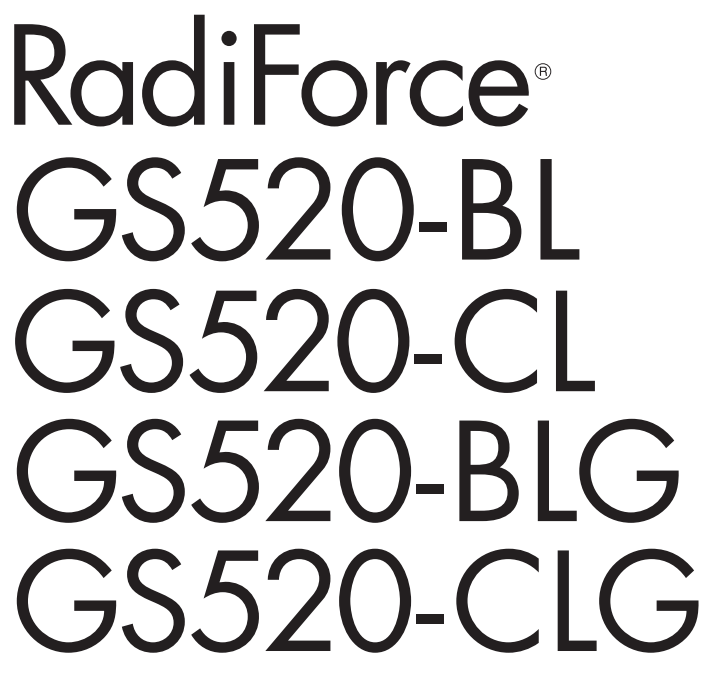

LCD-Monochrommonitor

Es muß ewährleistet sein, dass das System die Anforderungen der Norm IEC60601-1-1 erfüllt.

## **SICHERHEITSSYMBOLE**

In diesem Handbuch werden die unten dargestellten Sicherheitssymbole verwendet. Sie geben Hinweise auf äußerst wichtige Informationen. Bitte lesen Sie sie sorgfältig durch.

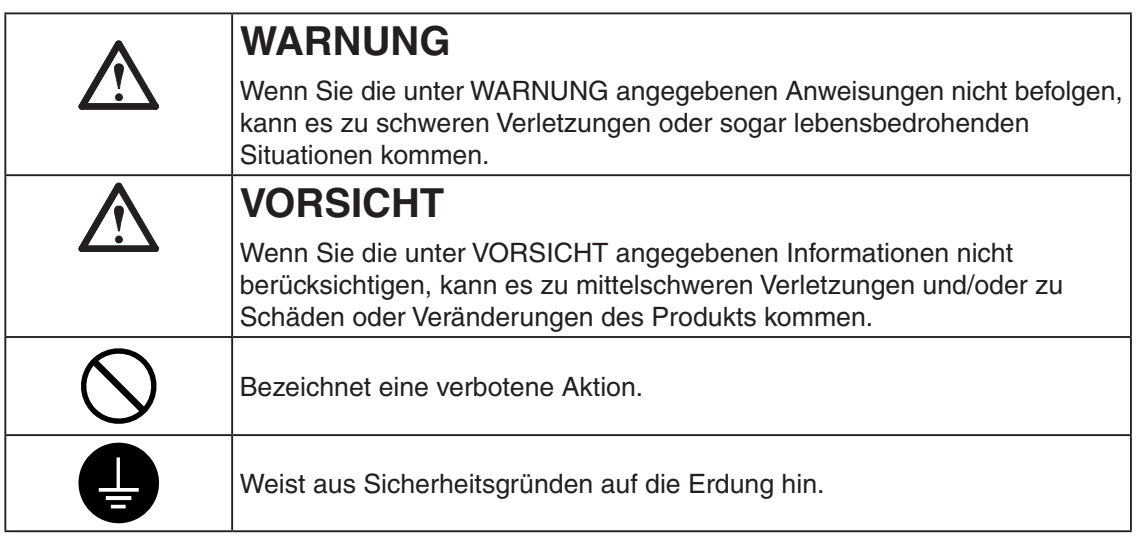

- Spannungsführende Geräte können elektromagnetische Wellen ausstrahlen, die gegebenenfalls den Monitorbetrieb beeinflussen bzw. einschränken oder Fehlfunktionen verursachen. Bei Installation derartiger Geräte ist daher unbedingt darauf zu achten, dass derartige Effekte vermieden werden.
- Der hier beschriebene Monitor ist für den Einsatz in medizinischen Einrichtungen ausgelegt.
- Produktspezifikationen können regional variieren. Prüfen Sie die Spezifikationen im Handbuch in der Sprache des Erwerbslandes.

Copyright© 2008 EIZO NANAO CORPORATION Alle Rechte vorbehalten. Kein Teil dieses Handbuchs darf ohne die vorherige schriftliche Zustimmung von EIZO NANAO CORPORATION in irgendeiner Form oder mit irgendwelchen Mitteln – elektronisch, mechanisch oder auf andere Weise - reproduziert, in einem Suchsystem gespeichert oder übertragen werden. EIZO NANAO CORPORATION ist in keiner Weise verpflichtet, zur Verfügung gestelltes Material oder Informationen vertraulich zu behandeln, es sei denn, es wurden mit EIZO NANAO CORPORATION beim Empfang der Informationen entsprechende Abmachungen getroffen. Obwohl größte Sorgfalt aufgewendet wurde, um zu gewährleisten, dass die Informationen in diesem Handbuch dem neuesten Stand entsprechen, ist zu beachten, dass die Spezifikationen der Monitore von EIZO ohne vorherige Ankündigung geändert werden können.

Apple und Macintosh sind eingetragene Warenzeichen von Apple Inc. VGA ist ein eingetragenes Warenzeichen der International Business Machines Corporation. VESA ist ein eingetragenes Warenzeichen von Video Electronics Standards Association. RealVision ist ein eingetragenes Warenzeichen der RealVision Inc. Matrox ist ein eingetragenes Warenzeichen der Matrox Electronic Systems Ltd. Windows ist ein eingetragenes Warenzeichen der Microsoft Corporation. PowerManager, RadiCS und RadiNET sind Warenzeichen der EIZO NANAO CORPORATION. ScreenManager, RadiForce und EIZO sind eingetragene Warenzeichen der EIZO NANAO CORPORATION ohne vorherige Ankündigung geändert werden können.

## **INHALTSVERZEICHNIS**

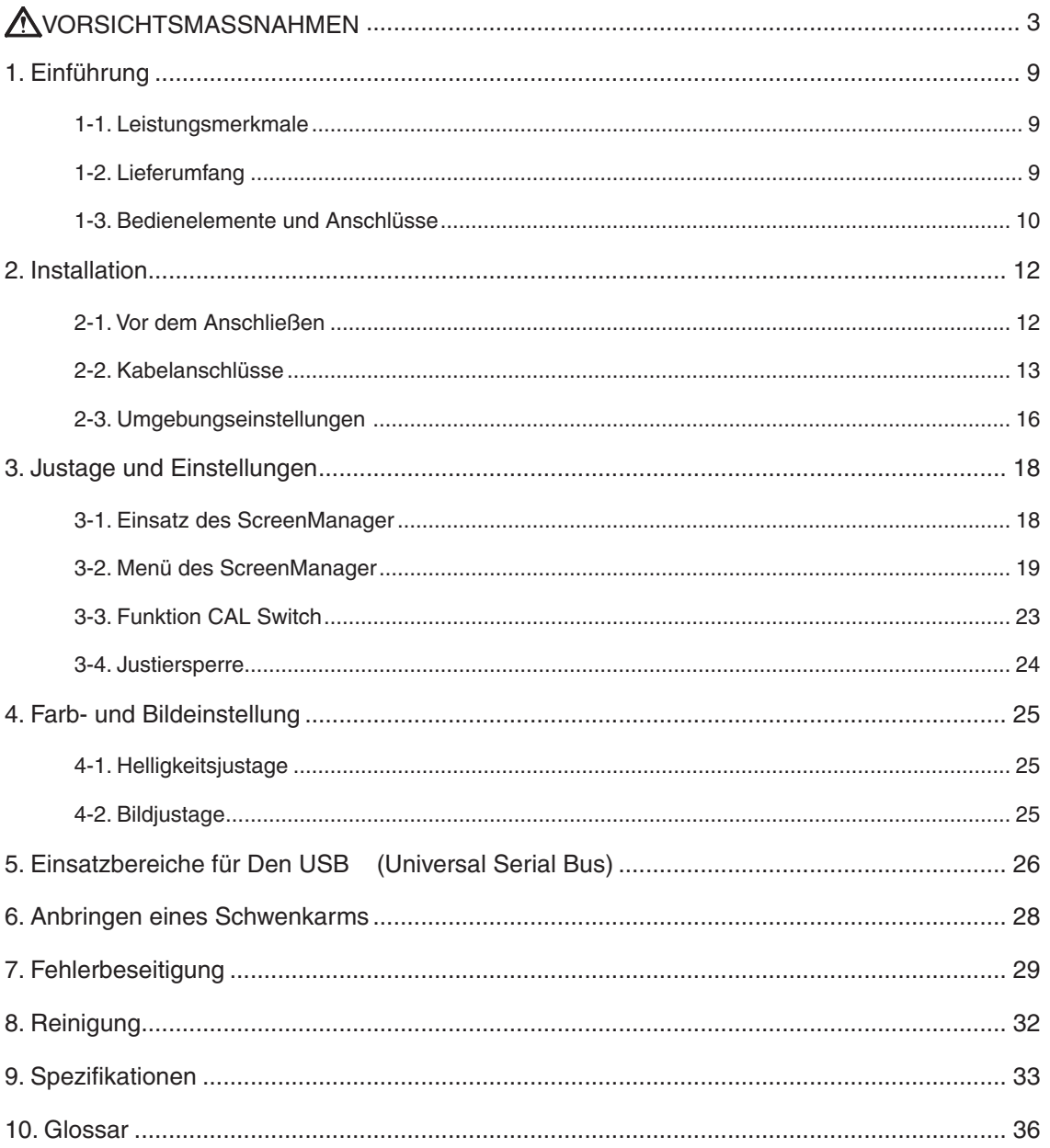

# **VORSICHTSMASSNAHMEN**

## **WICHTIG!**

- **•**  Dieses Produkt wurde speziell an die Einsatzbedingungen in der Region, in die es ursprünglich geliefert wurde, angepasst. Wird es außerhalb dieser Region, in die es ursprünglich geliefert wurde, eingesetzt, verhält es sich eventuell nicht so, wie es in den Spezifikationen beschrieben ist.
- **•**  Lesen Sie diesen Abschnitt und die Hinweise auf dem Gerät bitte sorgfältig durch, um Personensicherheit und richtige Pflege zu gewährleisten (siehe Abbildung unten).

## **[Anbringung der Hinweise]**

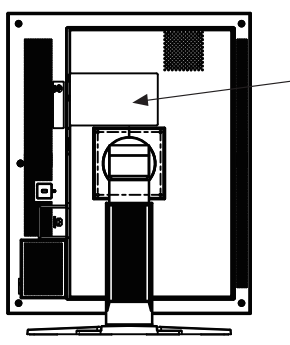

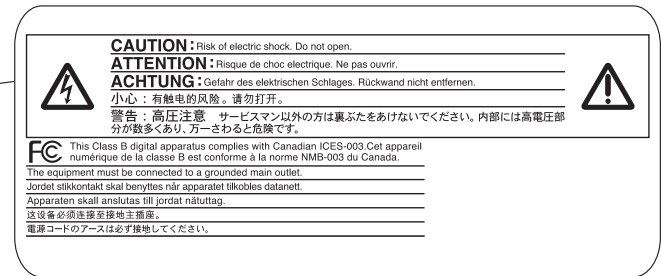

## **[Symbole am Gerät]**

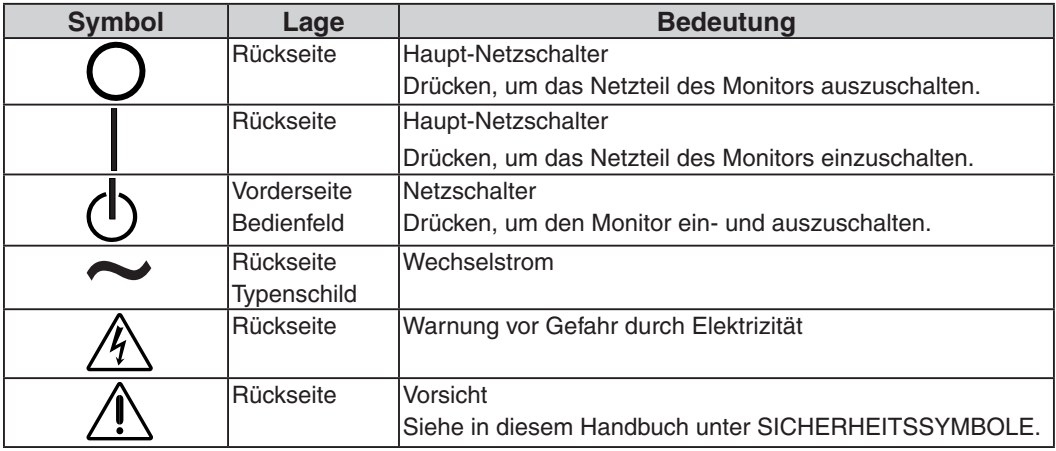

## **WARNUNG**

#### **Wenn das Gerät Rauch entwickelt, verbrannt riecht oder ungewohnte Geräusche produziert, ziehen Sie sofort alle Netzkabel ab und bitten Sie Ihren Händler um Rat.**

Der Versuch, mit einem fehlerhaften Gerät zu arbeiten, ist gefährlich.

**Öffnen Sie nicht das Gehäuse und verändern Sie das Gerät nicht.** Wenn Sie das Gehäuse öffnen oder das Gerät verändern, kann dies zu einem elektrischen Schlag oder zu einem Feuer führen.

**Überlassen Sie alle Wartungsarbeiten qualifiziertem Servicepersonal.** Versuchen Sie nicht, dieses Gerät selber zu warten, da Sie durch das Öffnen oder Entfernen der Abdeckungen einen elektrischen Schlag erleiden oder anderen Gefahren ausgesetzt sein können.

**Halten Sie kleine Gegenstände und Flüssigkeiten vom Gerät fern.** Kleine Gegenstände können aus Versehen durch die Lüftungsschlitze in das Gehäuse fallen und somit Feuer, einen elektrischen Schlag oder eine Beschädigung des Geräts verursachen. Sollte ein Gegenstand oder eine Flüssigkeit in das Gehäuse gelangt sein, ist sofort das Netzkabel des Geräts zu ziehen. Lassen Sie das Gerät in diesem Fall von einem qualifizierten Servicetechniker überprüfen, bevor Sie wieder damit arbeiten.

#### **Stellen Sie das Gerät auf eine feste, stabile Fläche.**

Ein Gerät, das auf eine ungeeignete Fläche gestellt wird, kann umkippen und dabei Verletzungen oder Geräteschäden verursachen. Sollte das Gerät umgekippt sein, so ziehen Sie bitte sofort das Netzkabel ab, und lassen Sie das Gerät von einem qualifizierten Servicetechniker untersuchen, bevor Sie wieder damit arbeiten. Ein Gerät, das zuvor gefallen ist, kann Feuer oder einen elektrischen Schlag verursachen.

#### **Stellen Sie das Gerät an einen geeigneten Platz.**

Anderenfalls könnte das Gerät beschädigt werden, und es besteht Brandund Stromschlaggefahr.

- Verwenden Sie das Gerät nicht im Freien.
- Geben Sie das Gerät nicht als Transportgut auf (Schiff, Flugzeug, Zug, Auto etc.)
- Installieren Sie es nicht in staubiger oder feuchter Umgebung.
- Stellen Sie es nicht an einen Platz, wo das Licht direkt auf den Bildschirm scheint.
- Stellen Sie es nicht in die Nähe eines wärmeerzeugenden Gerätes oder eines Luftbefeuchters.
- Vermeiden Sie Standorte, an denen das Gerät entflammbaren Gasen ausgesetzt ist.

**Um die Gefahr einer Erstickung auszuschließen, halten Sie die Kunststoff-Verpackungstüten bitte von Babys und Kindern fern.**

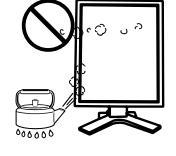

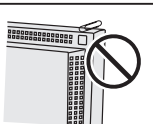

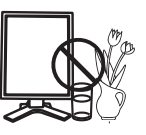

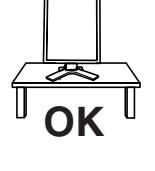

## **WARNUNG**

#### **Zum Anschließen an die landesspezifische Standard-Netzspannung das beiliegende Netzkabel verwenden.**

Sicherstellen, dass die Nennspannung des Netzkabels nicht überschritten wird.Anderenfalls besteht Brand- und Stromschlaggefahr. Spannungsversorgung: 100-120/200-240 Vac, 50/60 Hz

#### **Ziehen Sie das Netzkabel ab, indem Sie den Stecker fest anfassen und ihn dann herausziehen.**

Ziehen Sie niemals am Kabel. Anderenfalls kann ein Schaden entstehen, der zu Feuer oder einem elektrischen Schlag führen kann.

#### **Das Gerät muss an eine ordnungsgemäß geerdete Steckdose angeschlossen werden.** Anderenfalls besteht Brand- und Stromschlaggefahr.

### **Arbeiten Sie mit der richtigen Spannung.**

- Das Gerät ist ausschließlich für den Einsatz mit einer bestimmten Betriebsspannung konfiguriert. Bei Anschluss an eine andere Spannung als in diesem Handbuch angegeben, besteht die Gefahr von Bränden, elektrischen Schlägen oder sonstigen Schäden. Spannungsversorgung: 100-120/200-240 Vac, 50/60 Hz
- Überlasten Sie Ihren Stromkreis nicht, da dies ein Feuer oder einen elektrischen Schlag verursachen kann.

### **Behandeln Sie das Netzkabel mit Sorgfalt.**

- Legen Sie das Kabel nicht unter das Gerät oder einen anderen schweren Gegenstand.
- Keinesfalls am Kabel ziehen oder das Kabel knicken.

Verwenden Sie ein beschädigtes Netzkabel nicht mehr.Bei Verwendung eines beschädigten Kabels kann es zu einem Feuer oder einem elektrischen Schlag kommen.

#### **Berühren Sie bei Gewitter niemals den Stecker oder das Netzkabel.** Anderenfalls können Sie einen elektrischen Schlag erleiden.

**Wenn Sie einen Schwenkarm anbringen, befolgen Sie die Anweisungen im Benutzerhandbuch des Schwenkarms und installieren Sie das Gerät sorgfältig mit den beigefügten Schrauben.** Tun Sie dies nicht, so kann es herunterfallen und Verletzungen oder Schäden verursachen. Sollte das Gerät heruntergefallen sein, bitten Sie Ihren Händler um Rat. Verwenden Sie ein beschädigtes Gerät nicht weiter. Bei Verwendung eines beschädigten Gerätes kann ein Feuer oder ein Personenschaden durch einen elektrischen Schlag entstehen. Wenn Sie den Kippträger wieder anbringen, verwenden Sie bitte die gleichen Schrauben und ziehen Sie sie sorgfältig fest.

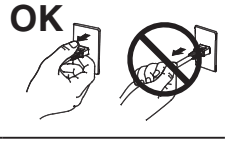

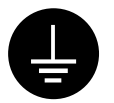

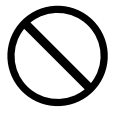

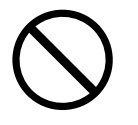

## **WARNUNG**

#### **Berühren Sie ein beschädigtes LCD-Display nicht mit bloßen Händen.**

Der Flüssigkristall, der aus dem Display austritt, ist giftig, wenn er in die Augen oder den Mund gelangt. Sollte Haut oder ein Körperteil direkt mit dem Display in Kontakt gekommen sein, waschen Sie die Stelle bitte gründlich ab. Treten körperliche Symptome auf, wenden Sie sich bitte an Ihren Arzt.

**Lampen enthalten Quecksilber. Entsorgen Sie sie gemäß regionalen oder bundesweiten Verordnungen.**

 **VORSICHT**

#### **Vorsicht beim Transport des Monitors.**

Ziehen Sie vor dem Transport das Netz- und das Signalkabel und entfernen Sie installiertes Zubehör. Es ist gefährlich, das Gerät zu transportieren, wenn die Kabel noch angeschlossen sind oder Zubehör ist. Sie können sich dabei verletzen oder das Gerät beschädigen.

#### **Fassen Sie das Gerät fest mit beiden Händen an der Unterseite, und achten Sie vor dem Anheben darauf, dass die Display-Seite nach vorne weist.**

Wird das Gerät fallen gelassen, besteht Verletzungsgefahr, und das System kann beschädigt werden.

#### **Blockieren Sie die Lüftungsschlitze am Gehäuse nicht.**

- Legen Sie keine Bücher oder andere Zettel auf die Lüftungsschlitze.
- Installieren Sie das Gerät nicht in einem engen Raum ohne Belüftung.
- Setzen Sie das Gerät nur in der korrekten Orientierung ein.

Anderenfalls blockieren Sie die Lüftungsschlitze, so dass die Luft nicht mehr zirkulieren und deshalb ein Feuer oder ein anderer Schaden entstehen kann.

#### **Berühren Sie den Stecker nicht mit nassen Händen.**

Es ist gefährlich, den Stecker mit nassen Händen zu berühren, da dies zu einem elektrischen Schlag führen kann.

#### **Schließen Sie das Netzkabel an eine leicht zugängliche Steckdose an.**

Damit stellen Sie sicher, dass Sie das Netzkabel im Notfall schnell abziehen können.

#### **Reinigen Sie den Bereich um den Stecker in regelmäßigen Abständen.**

Wenn sich Staub, Wasser oder Öl auf dem Stecker absetzt, kann ein Feuer entstehen.

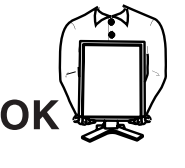

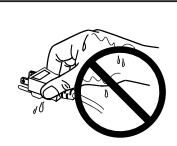

**Ziehen Sie das Netzkabel ab, bevor Sie das Gerät reinigen.** Wenn Sie das Gerät bei angeschlossenem Netzkabel reinigen, können Sie einen elektrischen Schlag erleiden.

**Wenn Sie das Gerät längere Zeit nicht benutzen, sollten Sie es aus Sicherheitsgründen sowie zur Energieeinsparung nach dem Ausschalten vollständig vom Netz trennen, indem Sie den Netzstecker ziehen.**

## **Hinweise für diesen Monitor**

Bei Pixelfehlern in Form von kleineren helleren oder dunkleren Flecken auf dem Bildschirm: Dieses Phänomen ist auf die Eigenschaften des Displays zurückzuführen. Es handelt sich hierbei nicht um einen Defekt des LCD-Monitors.

Die Hintergrundbeleuchtung des LCD-Monitors hat eine begrenzte Lebensdauer. Wenn Sie bemerken, dass der Bildschirm dunkler wird oder flackert, sollten Sie sich an Ihren Händler wenden.

Drücken Sie keinesfalls fest auf das Display oder den Bildschirmrahmen, da dies möglicherweise zu Fehlfunktionen wie z. B. störende Muster usw. des Displays führt. Durch wiederholtes Ausüben von Druck auf das LCD-Display verschlechtert sich die Bildschirmanzeige oder es entstehen Schäden am LCD-Display. (Wenn Abdrücke auf dem LCD-Display zurückbleiben, lassen Sie den Bildschirm des Monitors weiß oder schwarz. Diese Erscheinung sollte anschließend nicht mehr auftreten.)

Bringen Sie keine scharfen Objekte (Bleistifte etc.) in die Nähe des Displays, da die Display-Oberfläche hierdurch verkratzt werden könnte. Reinigen Sie das Display keinesfalls mit einem schmutzigen oder rauen Tuch, da das Display hierdurch beschädigt werden könnte.

Wenn die Bildschirmanzeige geändert wird, nachdem längere Zeit dasselbe Bild angezeigt wurde, kann es sein, dass ein Nachbild erscheint. Verwenden Sie den Bildschirmschoner oder den Timer, um zu vermeiden, dass die Bildschirmanzeige über längere Zeit unverändert bleibt.

Wenn der kalte Monitor in einen temperierten Raum gebracht wird oder wenn die Raumtemperatur schnell steigt, kann sich im Inneren des Monitors und an seiner Außenseite Kondensat bilden. Schalten Sie den Monitor in diesem Fall nicht ein und warten Sie, bis das Kondensat trocknet, da der Monitor ansonsten beschädigt werden könnte.

## **So arbeiten Sie optimal mit dem Monitor**

Eine übermäßig dunkle/helle Anzeige ist schlecht für die Augen. Stellen Sie die Helligkeit der Bildschirmanzeige den

Umgebungsbedingungen entsprechend ein.

Die Augen ermüden durch langes Arbeiten am Monitor. Machen Sie jede Stunde 10 min. Pause.

## <span id="page-10-0"></span>**1. Einführung**

Vielen Dank, dass Sie sich für einen Monochrom-Monitor von entschieden haben.

## **1-1. Leistungsmerkmale**

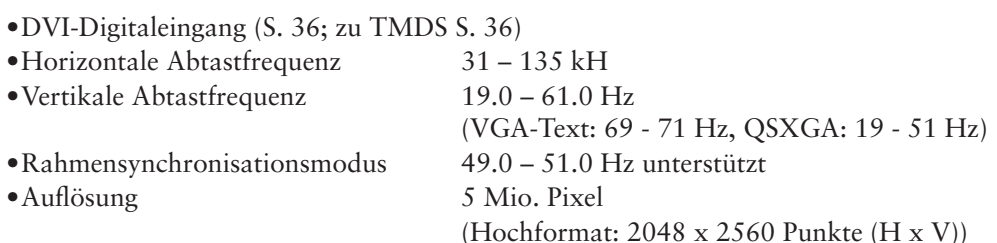

- **•**CAL Switch-Funktion zum Auswählen der optimalen Kalibrierungsmethode (S. 23)
- **•**Wählbare Bildschirmanzeige gemäß DICOM Abschnitt 14 (S. 36)
- **•**Unterstützung von USB-Hubs (Universal Serial Bus) (S. 26)
- •Die zur Kalibrierung des Monitors verwendete Qualitatssicherungssoftware "RadiCS LE " (fur Windows) gehort zum Lieferumfang (siehe CD-ROM mit EIZO LCD-Dienstprogramm).
- **•**Integriertes Dienstprogramm ScreenManager Pro for Medical (fur Windows) zum Steuern des Monitors uber einen PC mit Maus und Tastatur (siehe CD-ROM mit EIZO LCD-Dienstprogramm).
- **•**Höhenverstellbarer Standfuß
- **•**Extrem schmaler Rahmen

## **1-2. Lieferumfang**

Sollten Teile fehlen oder beschädigt sein, wenden Sie sich an Ihren Händler.

- 
- 
- •Signalkabel (FD-C39) Reinigungssatz " ScreenCleaner "
- 
- 
- •LCD-Monitor<sup>\*1</sup> •Bedienungsanleitung
- •Netzkabel •BEGRENTZE GARANZTIE
- •EIZO USB-Kabel (MD-C93) (nur GS520-BLG/GS520-CLG)
- •EIZO LCD Utility Disc •Informationen zum Thema Recycling
- \*1 Voreingestellt ist die waagrechte Position (Querformat). Zum Anzeigen des Hochformats drehen Sie den Monitor vor dem Installieren um 90° gegen den Uhrzeigersinn.

#### **Hinweis**

**•**Please retain the packing materials for future transport of the monitor.

## <span id="page-11-0"></span>**1-3. Bedienelemente und Anschlüsse**

## **Vorderseite**

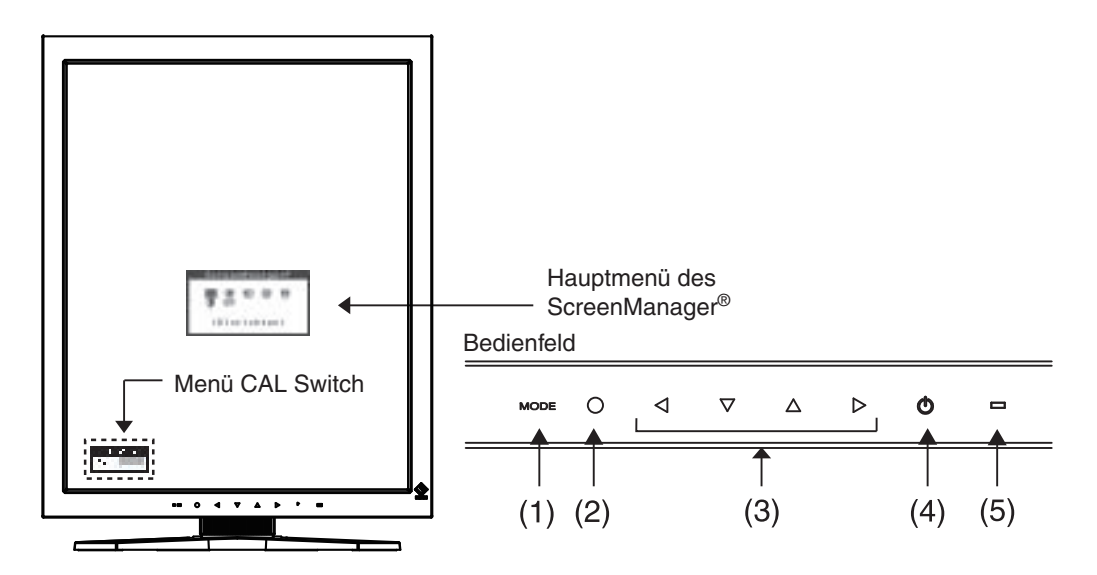

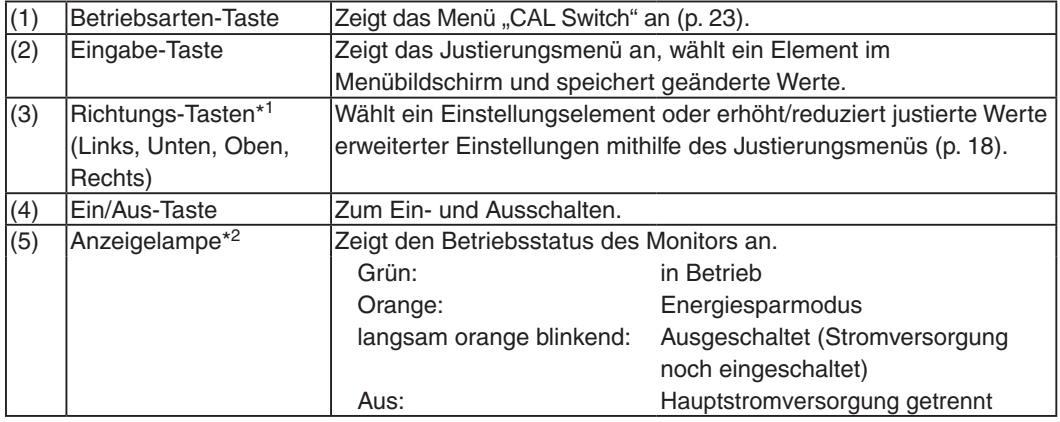

\*1 Wenn sich der Monitor in der Querformat-Position befindet, können diese Tasten in Oben, Links, Rechts und Unten geändert werden (S. [16](#page-17-1)).

\*2 Zum Deaktivieren der Anzeigelampe während des Betriebs siehe S. 22. Zum Status der Anzeigelampe beim Verwenden der Abschaltfunktion siehe S. 22.

## **Seiten / Rückseite**

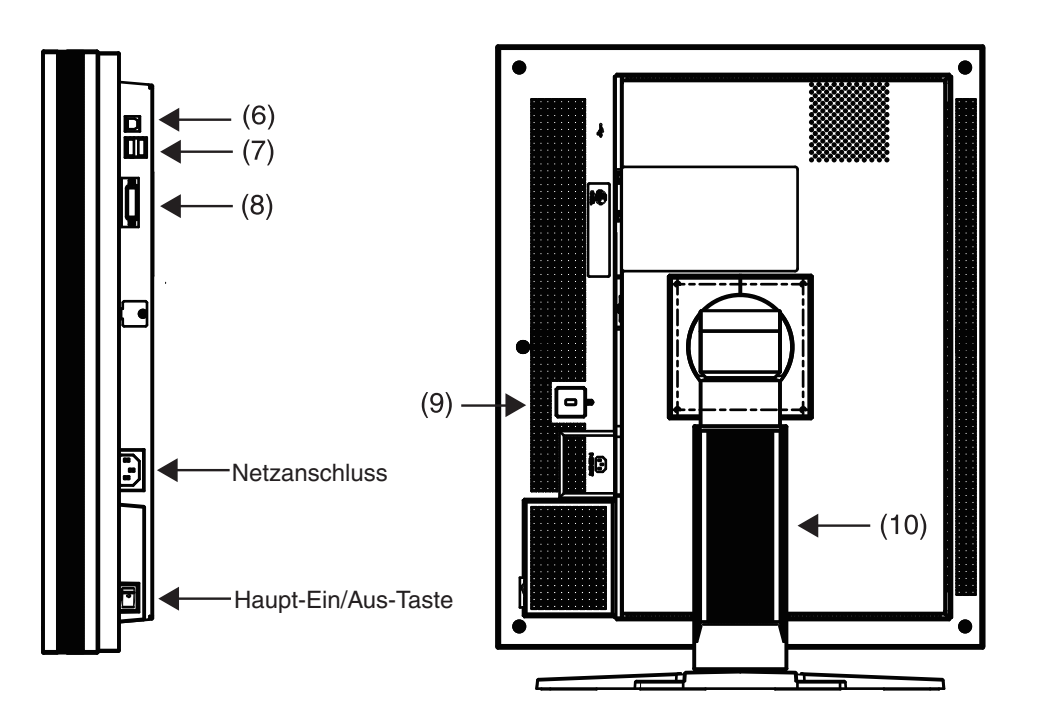

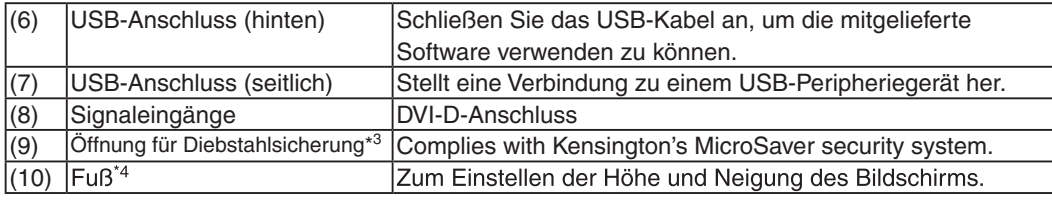

\*3 Zum Befestigen eines Sicherheitskabels.

\*4 Der LCD-Monitor kann in die Querformat-Position gedreht werden. (Drehung um 90° im Uhrzeigersinn.) Wenn Sie den Monitorfuß abnehmen, können Sie den optional erhältlichen Schwenkarm montieren (S. 28).

## <span id="page-13-0"></span>**2. Installation**

## **2-1. Vor dem Anschließen**

Bevor Sie Ihren Monitor an einen PC anschließen, müssen Sie die Bildschirmeinstellungen für Auflösung (S. 36) und Frequenz wie in der nachfolgenden Tabelle dargestellt anpassen.

### **Hinweis**

**•**Wenn Ihr PC und Ihr Monitor VESA DDC unterstützen, werden die richtige Auflösung und Bildwiederholfrequenz automatisch eingestellt, wenn Sie den Monitor anschließen. Manuelle Schritte sind hierfür nicht erforderlich.

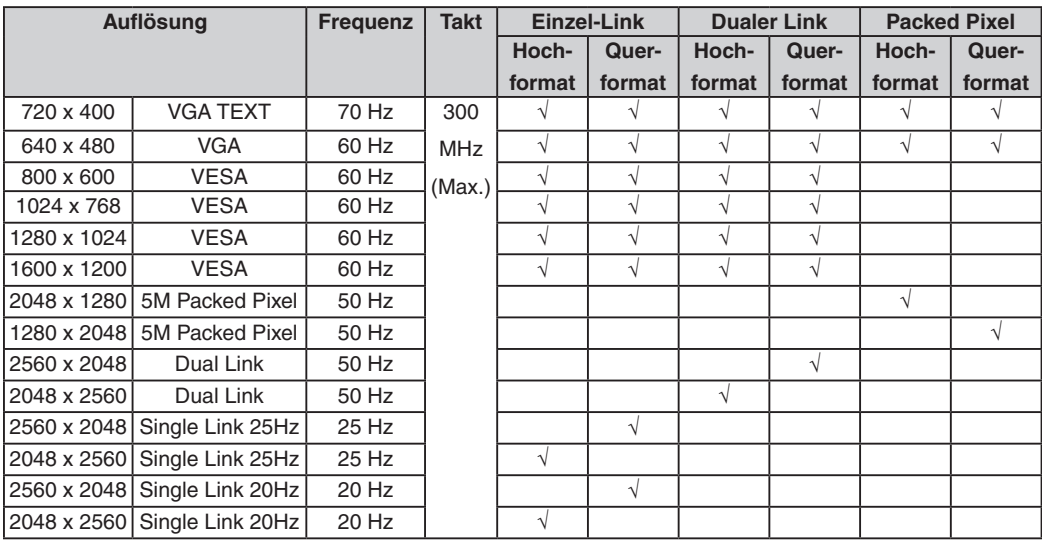

" √ ": unterstützt

## <span id="page-14-0"></span>**2-2. Kabelanschlüsse**

## **HINWEIS**

- **• Stellen Sie sicher, dass die Ein/Aus-Tasten von PC und Monitor ausgeschaltet sind.**
- **• Lesen Sie zum Anschließen des Monitors auch das Benutzerhandbuch des PCs.**
- **• Vor dem Einrichten einer Verbindung mit Spezifikationen für nicht monochrome Signale muss der Monitor konfiguriert werden.**
- F**ür weitere Informationen, siehe "2-3. Umgebungseinstellungen" (S. 16).**
- **1 Drehen Sie den Monitor um 90° gegen den Uhrzeigersinn in die Hochformat-Position.**

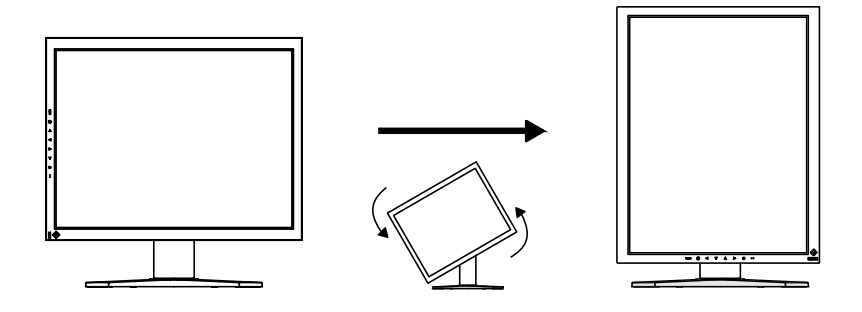

**2 Verbinden Sie mittels des Signalkabels den DVI-D-Eingang an der Rückseite des Monitors mit dem Videoausgang am PC.**

Sichern Sie dann die Steckverbinder mit deren Schrauben.

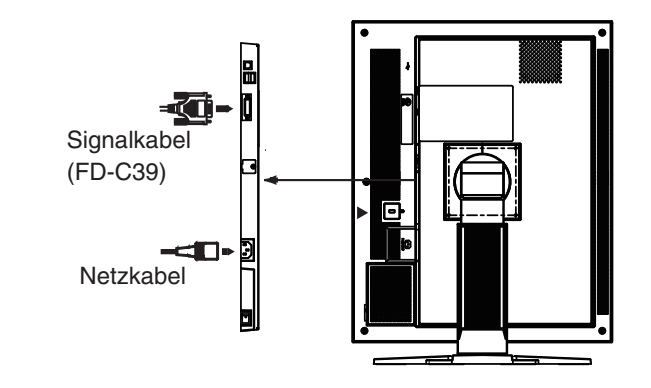

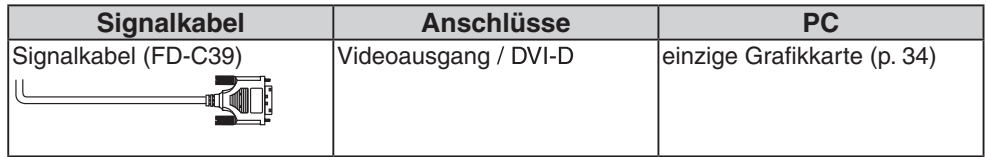

- **3 Schließen Sie das Netzkabel an den Netzanschluss auf der Rückseite des Monitors an.**
- **4 Führen Sie das Netzkabel und das Signalkabel durch den Kabelhalter auf der Rückseite des Standfußes.**

#### **HINWEIS**

- **• Bei Unterbringung der Kabel im Kabelhalter müssen Sie die Kabel zur Kabeleingangsseite führen und auf den Vorsprung drücken, um den Kabeleingang zu öffnen.**
- **•Die Kabel sollten leicht durchhängen, damit die Bewegungsfähigkeit des Standfußes nicht beeinträchtigt wird und die Position des Monitors leicht zwischen Hoch- und Querformat gewechselt werden kann.**

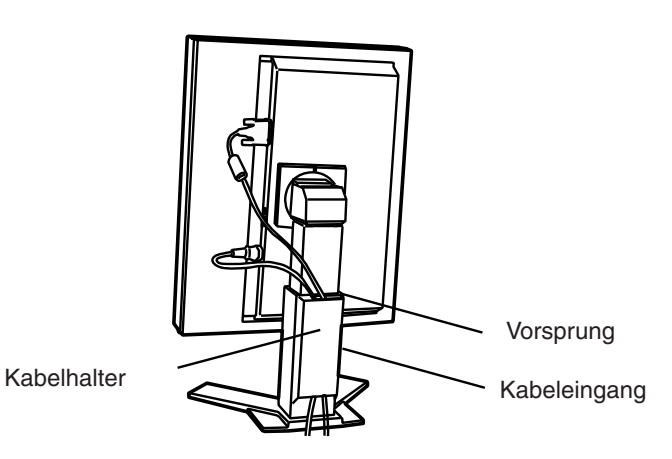

**5 Stecken Sie das andere Ende des Netzkabels in eine Steckdose.**

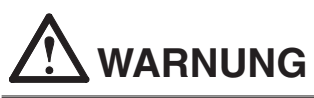

**Verwenden Sie nur das mitgelieferte Netzkabel und vergewissern Sie sich, dass die korrekte landesspezifische Netzspannung anliegt.**

Achten Sie darauf, dass die Nennspannung des Netzkabels nicht überschritten wird.Andernfalls besteht Brand- oder Stromschlaggefahr.

**Schließen Sie das Gerät nur an eine ordnungsgemäß geerdete Steckdose an.**

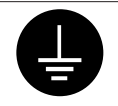

Andernfalls besteht Brand- oder Stromschlaggefahr.

### **6 Schalten Sie den Monitor ein, indem Sie auf die Ein/Aus-Taste drücken.**

Die Anzeigelampe des Monitors leuchtet grün auf.

## **7 Schalten Sie den PC ein.**

Wenn kein Bild erscheint, ermitteln Sie mit Hilfe des Kapitels. "7. Fehlerbeseitigung" (S. 29) die Ursache des Problems.

Schalten Sie nach Abschluss Ihrer Arbeiten den PC und den Monitor aus.

#### **Hinweis**

- **•**Justieren Sie die Helligkeit des Bildschirms in Abhängigkeit von der Umgebung.
- **•**Halten Sie ausreichende Pausenzeiten ein. Empfehlenswert ist eine 10-minütige Pause pro Stunde.
- 
- **8 Wenn Sie die Software "RadiCS LE" (für Windows) oder "ScreenManager Pro for Medical" (für Windows) verwenden, verbinden Sie mittels eines USB-Kabels den Monitor mit einem USBkompatiblen Windows-PC oder mit einem USB-Hub.**

Schlagen Sie unter "5. Einsatzbereiche für den USB (Universal Serial Bus)" (S. 26) nach.

## <span id="page-17-1"></span><span id="page-17-0"></span>**2-3. Umgebungseinstellungen**

In manchen Umgebungen muss der Monitor möglicherweise eingestellt werden. Wenn Sie den Monitor zum ersten Mal installieren oder die Umgebung ändern, müssen Sie ihn einstellen.

- **•** Aktivieren Sie das Signal zum Einrichten einer Verbindung mit Spezifikationen für nicht monochrome Signale.
- **•** Stellen Sie die Monitorausrichtung ein.

Wenn der Monitor in der Hochformat-Position steht und eine Verbindung mit Spezifikationen für nicht monochrome Signale hat, müssen die Einstellungen nicht geändert werden.

#### **HINWEIS**

**•** Siehe Handbuch zur Grafikkarte.

**•**Die Umgebung wie unten beschrieben kann eingestellt werden, unabhängig davon, ob der Computer läuft oder nicht.

### **zum Einstellen**

- **1 Schalten Sie die Stromzufuhr zum Monitor durch Drücken des Netzschalters am Bedienfeld ab.**
- **2 Drücken Sie den Netzschalter, und betätigen Sie gleichzeitig den Schalter für den Modus am Bedienfeld.**

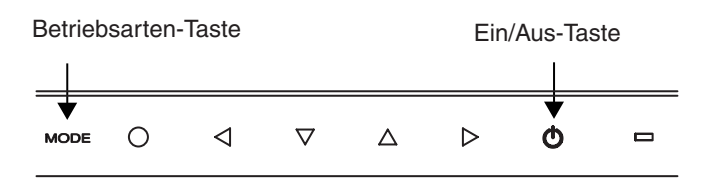

- **3 Das Menü <Signalauswahl> wird angezeigt. Aktivieren Sie das Signal mithilfe der Richtungstasten entsprechend der Grafikkarte oder der anzuzeigenden Bilddaten, und berühren Sie die Eingabetaste.**
- **4 Das Menü <Ausrichtung> wird angezeigt. Aktivieren Sie die Ausrichtung mithilfe der Richtungstasten entsprechend der Monitorausrichtung, und berühren Sie die Eingabetaste.**

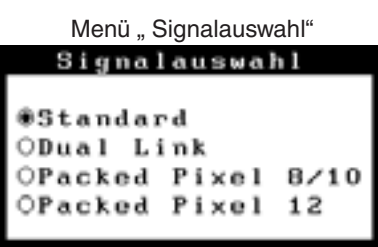

```
Menü "Ausrichtung"
Ausrichtung
```
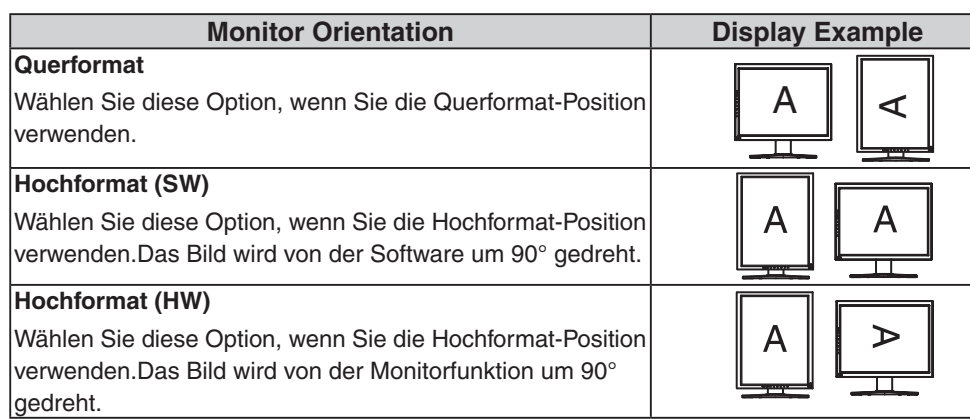

**5 Starten Sie den Computer neu, wenn die Einstellungen geändert wurden.**

**Deutsch Deutsch**

## <span id="page-19-0"></span>**3. Justage und Einstellungen**

## **3-1. Einsatz des ScreenManager**

SDie Justage für den Monitor und Einstellungen können mithilfe von ScreenManager (OSD) und der Tasten am Monitor vorgenommen werden.

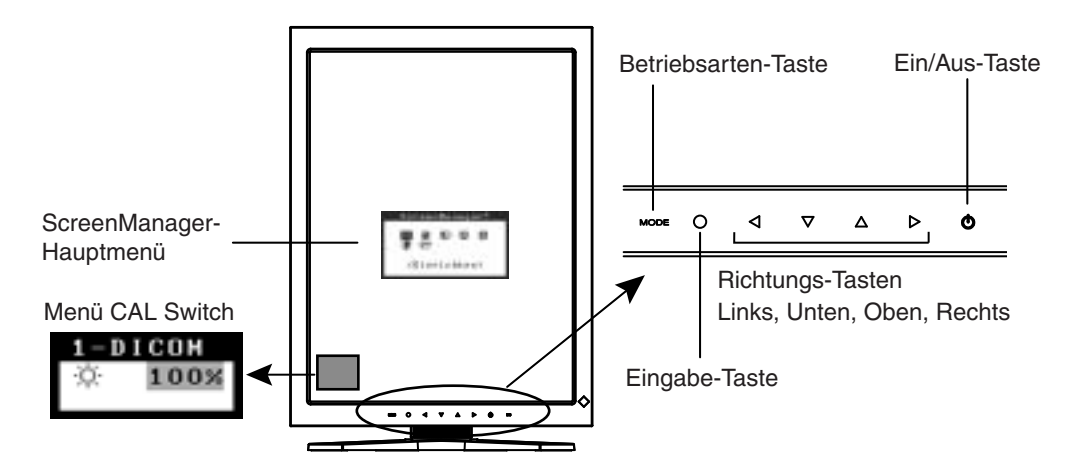

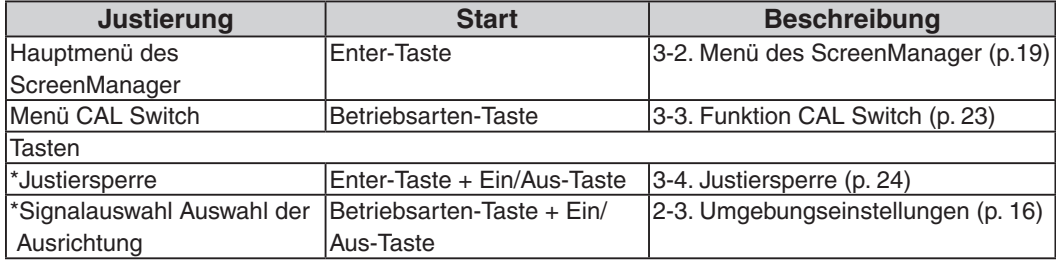

Informationen zu den Funktionen finden Sie in den oben angegebenen Kapiteln.

#### **HINWEIS**

**•**Die Menüs ScreenManager und the CAL Switch können nicht gleichzeitig angezeigt werden.

## <span id="page-20-0"></span>**3-2. Menü des ScreenManager**

Mithilfe des Menüs von ScreenManager können die Monitorjustage und die Einstellungen gesteuert werden. Informationen zu den einzelnen Funktionen finden Sie in der folgenden Tabelle in der Spalte "Erklärung"

## **Funktionen**

Die folgende Tabelle gibt die Menüs und Einstellungen des ScreenManager zusammengefasst wieder.

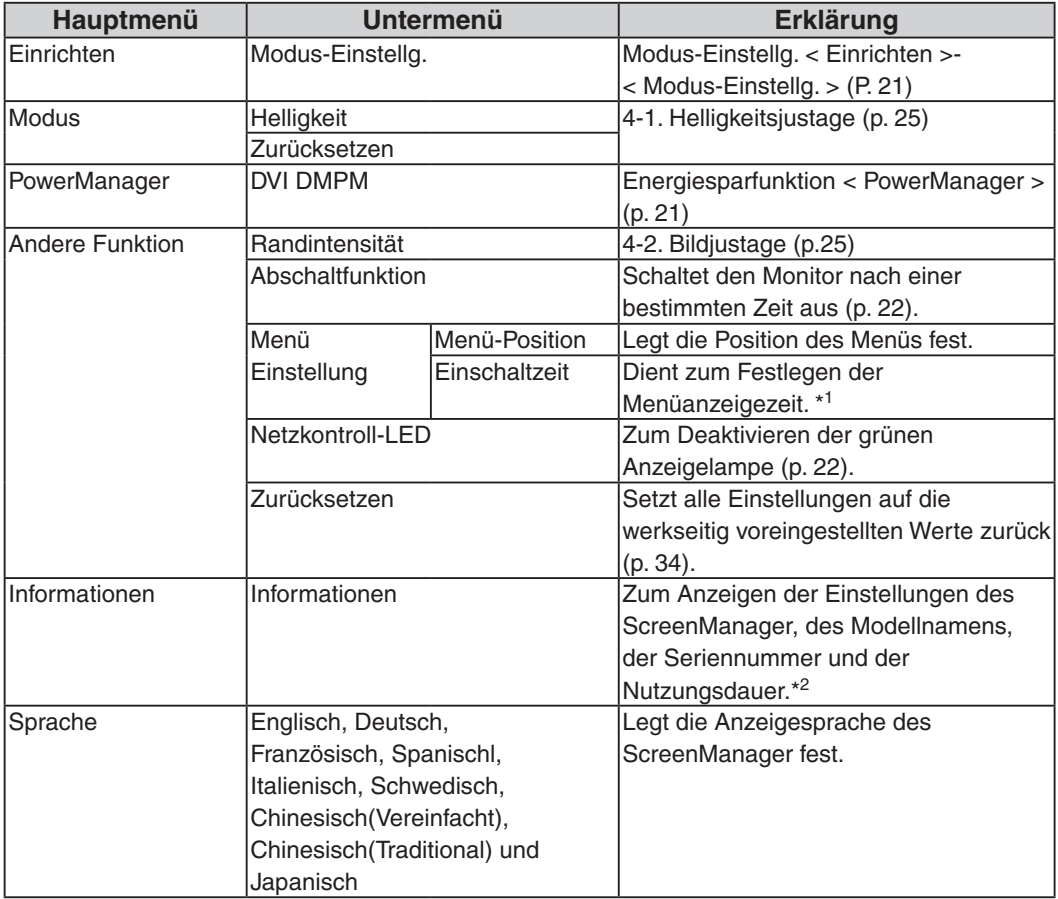

\*1 Die Anzeigedauer des Menüs CAL Switch kann festgelegt werden.

\*2 Aufgrund der werkseitigen Endprüfung beträgt die Nutzungsdauer zum Zeitpunkt der Auslieferung ggf. mehr als "0 hours" (0 Stunden).

 $\overline{a}$ 

## **Einsatz des ScreenManager**

### **[ScreenManager aktivieren]**

Drücken Sie die Eingabe-Taste.

### **[Justieren und Einstellen]**

- 1. Wählen Sie mit Hilfe der Richtungs-Tasten das gewünschte Untermenü, und drücken Sie die Eingabe-Taste.
- 2. Wählen Sie mit Hilfe der Richtungs-Tasten das Symbol des zu ändernden Parameters, und drücken Sie die Eingabe-Taste.
- 3. Nehmen Sie mithilfe der Richtungstasten die gewünschten Änderungen vor, und drücken Sie die Eingabe-Taste.

### **[ScreenManager verlassen]**

- 1. Um zum Hauptmenü zurückzukehren, wählen Sie das Symbol <Zurück>, oder drücken Sie zwei Mal die Eingabe-Taste.
- 2. Um den ScreenManager zu verlassen, wählen Sie das Symbol <Beenden>, oder drücken Sie zweimal die Richtungs-Taste Unten und danach die Eingabe-Taste.

#### **HINWEIS**

**•Sie können den ScreenManager ebenfalls verlassen, indem Sie zweimal die Eingabe-Taste drücken.**

ScreenManager<sup>s</sup> <Einrichten>

Menü des ScreenManager

## <span id="page-22-0"></span>**Modus-Einstellg < Einrichten >-< Modus-Einstellg >**

Wenn der Modus CAL Switch ausgewählt ist, so können die wiederzugebenden Modi eingeschränkt werden. Verwenden Sie diese Funktion, wenn die Anzeigemodi beschränkt sind oder wenn die Anzeige nicht geändert werden soll.

## **[zum Einstellen]**

- 1. Wählen Sie im Menü <Einrichten> des ScreenManager <Modus-Einstellg.> aus.
- 2. Wählen Sie für jeden Modus "Ein" oder "Aus".

## **HINWEIS**

**•**Sie können nicht alle Modi deaktivieren. Wählen Sie für einen oder mehrere Modi "Ein".

## **[zum Abbrechen]**

1. Wählen Sie im Menü <Einrichten> des ScreenManager <Modus-Einstellg> aus.

2. Wählen Sie für den zu aktivierenden Modus "Ein".

## <span id="page-22-1"></span>**Energiesparfunktion < PowerManager >**

Mit Hilfe des Menüs <PowerManager> des ScreenManager können Sie die Energiespareinstellungen vornehmen. Dieser Monitor entspricht den Richtlinien gemäß "DVI DMPM" [\(p. 36\)](#page-37-1).

## **HINWEIS**

- **•**Sparen Sie Energie, indem Sie den Monitor nach Gebrauch ausschalten. Um den höchsten Einspareffekt zu erzielen, empfehlen wir, den Monitor von der Stromversorgung zu trennen.
- **•** Auch wenn sich der Monitor im Energiesparmodus befindet, verbrauchen USB-Geräte Strom, sofern diese mit den USB-Anschlüssen des Monitors (sowohl Upstream als auch Downstream) verbunden sind. Deshalb hängt der Energieverbrauch des Monitors selbst im Energiesparmodus auch davon ab, welche Geräte mit ihm verbunden sind.

## **[zum Einstellen]**

- 1. Aktivieren Sie die Energiespareinstellungen des PCs.
- 2. Wählen Sie im Menü <PowerManager> die Einstellung "DVI DMPM".

## **[Energiesparsystem]**

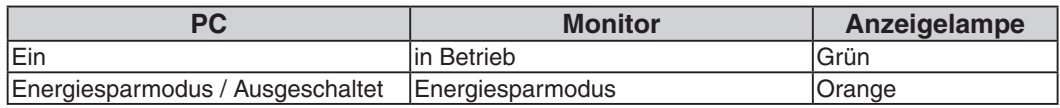

## **[Wiederaufnahme des Betriebs]**

Um die normale Anzeige wieder herzustellen, klicken Sie mit der Maus, oder betätigen Sie eine Taste der Tastatur.

## **Abschaltfunktion <Andere Funktion>-<Abschaltfunktion>**

Bei aktivierter Abschaltfunktion schaltet sich der Monitor nach einer bestimmten, vorwählbaren Zeit aus. Diese Funktion dient dazu, die Einbrenneffekte auf LCD-Monitoren nach langer Anzeige eines unveränderten Bildes zu verhindern.

### **[zum Einstellen]**

- 1. Wählen Sie im Menü <Andere Funktion> des ScreenManager <Abschaltfunktion> aus.
- 2. Wählen Sie "Ein", und stellen Sie mit Hilfe der Richtungs-Tasten Links und Rechts die "On Period" (Einschaltdauer, 1 bis 23 Stunden) ein.

## **[Abschaltfunktionsschema]**

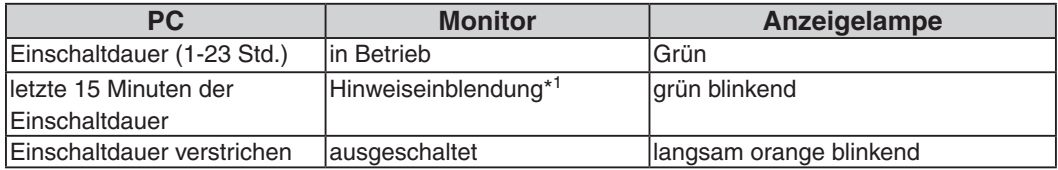

\*1 Während der Anzeige der Hinweiseinblendung kann die Einschaltdauer um 90 Minuten verlängert werden, indem die Ein/Aus-Taste betätigt wird. Dies kann unbegrenzt oft erfolgen.

## **[erneutes Einschalten]**

Um den Normalbetrieb wieder aufzunehmen, drücken Sie die Ein/Aus-Taste.

### **HINWEIS**

**•**Die Abschaltfunktion ist auch bei aktiviertem PowerManager wirksam, jedoch wird die Hinweiseinblendung vor dem Abschalten nicht angezeigt.

## <span id="page-23-0"></span>**Netzkontroll-LED <Andere Funktion>-<Netzkontroll-LED>**

Mit Hilfe dieser Funktion können Sie die Anzeigelampe des Monitors während des Betriebs ausschalten. (Voreingestellt leuchtet die Anzeigelampe beim Einschalten auf.)

## **[zum Einstellen]**

1. Wählen Sie im Menü <Andere Funktion> des ScreenManager <Netzkontroll-LED> aus.

2. Wählen Sie "Aus".

## <span id="page-24-1"></span><span id="page-24-0"></span>**3-3. Funktion CAL Switch**

Der optimale Anzeigemodus kann durch Betätigen der Taste für die Modi am Bedienfeld gewählt werden.

Die Einstellungen für <Helligkeit> können im Menü CAL Switch justiert werden.

## **CAL Switch-Modi**

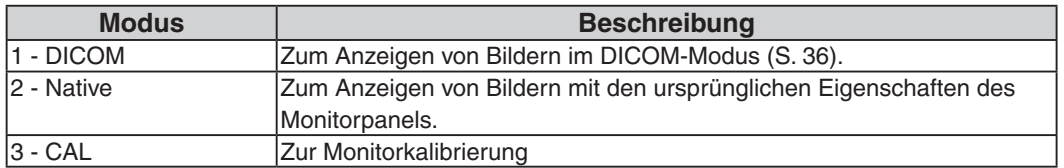

Alle Modi können unabhängig voneinander kalibriert werden.

Der Modusname kann mit Hilfe des Kalibrierungssatzes ebenfalls geändert werden (siehe Optionen, S. 34).

## **CAL Switch-Funktion verwenden**

## **[Menü CAL Switch aufrufen]**

CAL Switch-Modus Helligkeit

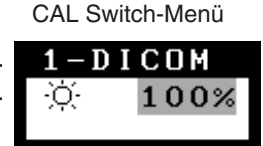

Drücken Sie die Betriebsarten-Taste.

## **[CAL Switch-Modus auswählen]**

Drücken Sie bei eingeblendetem CAL Switch-Menü die Betriebsarten-Taste. Durch Betätigen der Taste für die Modi kann der folgende Modus ausgewählt werden. 1-DICOM  $\rightarrow$  2-Navive  $\rightarrow$  3-CAL  $\rightarrow$  1-DICOM

## **[Helligkeit im CAL Switch-Modus justieren]**

1. Drücken Sie die Betriebsarten-Taste.

2. Justieren Sie den Helligkeitswert mit den Richtungs-Tasten Links und Rechts.

## **[Menü CAL Switch schließen]**

Drücken Sie die Eingabe-Taste.

### **HINWEIS**

- **•**Die Menüs ScreenManager und CAL Switch können nicht gleichzeitig angezeigt werden.
- **•**Der Monitor kann zum Wechseln zwischen Modi so eingestellt werden, dass nur die angegebenen Modi angezeigt werden. Die nicht benötigten Modi werden übersprungen (siehe Modus-Einstellg < Einrichten >-< Modus-Einstellg > S. 21).

## <span id="page-25-1"></span><span id="page-25-0"></span>**3-4. Justiersperre**

Mit Hilfe der Justiersperre können Sie ungewollte Änderungen verhindern. In der folgenden Tabelle sind die von der Justiersperre betroffenen Funktionen aufgeführt.

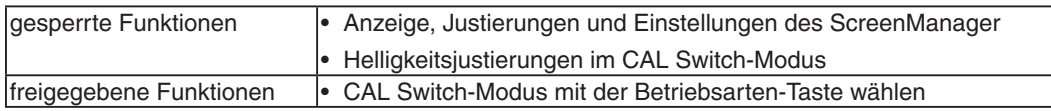

## **[zum Sperren]**

- 1. Schalten Sie den Monitor aus, indem Sie auf die Ein/Aus-Taste drücken.
- 2. Halten Sie die Eingabe-Taste gedrückt, und drücken Sie die Ein/Aus-Taste.

### **[zum Entsperren]**

- 1. Schalten Sie den Monitor aus, indem Sie auf die Ein/Aus-Taste drücken.
- 2. Halten Sie die Eingabe-Taste gedrückt, und drücken Sie die Ein/Aus-Taste. Schalten Sie dann den Monitor wieder ein. Die Sperre wird aufgehoben, und das Bild wird angezeigt.

#### **HINWEIS**

**•** Die Justiersperre wird ggf. aktiviert, wenn die Kalibrierung mit Hilfe des Kalibrierungssatzes durchgeführt wird (siehe Optionen, S. 34). Der Monitor kann in diesem Fall wie oben beschrieben entsperrt werden.

## <span id="page-26-0"></span>**4. Farb- und Bildeinstellung**

## <span id="page-26-1"></span>**4-1. Helligkeitsjustage**

Die Helligkeit des gesamten Bildschirms kann auf den gewünschten Wert eingestellt werden.

## **[Anpassung]**

- 1. Wählen Sie im ScreenManager-Menü <Modus> die Option <Helligkeit>.
- 2. Nehmen Sie die Einstellung mit den Richtungs-Tasten Links und Rechts vor. Die Richtungs-Taste Links bewirkt eine Verdunklung, die Richtungs-Taste Rechts eine Aufhellung.

## **HINWEIS**

**•**Wenn Sie im Menü <Modus> die Option <Zurücksetzen> auswählen, wird der Helligkeitswert des gewählten CAL Switch-Modus auf die werkseitige Voreinstellung zurückgesetzt.

## <span id="page-26-2"></span>**4-2. Bildjustage**

Bei der Anzeige eines Bildes mit niedriger Auflösung können Sie die Helligkeit des bildumgebenden Rands (d. h. die dunkle Zone ohne Bildanzeige) einstellen.

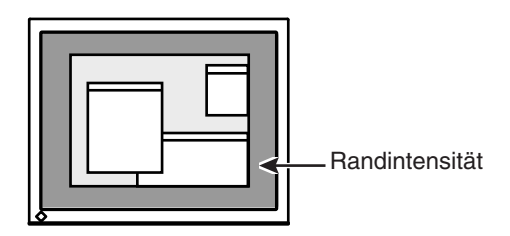

## **[Anpassung]**

- 1. Wählen Sie im Menü <Andere Funktion> des ScreenManager <Randintensität> aus.
- 2. Nehmen Sie mit den Richtungs-Tasten Links und Rechts die Einstellung vor. Durch Drücken der Richtungs-Taste Links wird der Rand dunkler, durch Drücken der Richtungs-Taste Rechts heller.

## <span id="page-27-0"></span>**5. Einsatzbereiche für Den USB (Universal Serial Bus)**

Dieser Monitor stellt einen Hub gemäß USB-Standard bereit. In Verbindung mit einem USB-kompatiblen PC oder einem anderen Hub fungiert der Monitor als Hub, an den sich weitere USB-kompatible Peripheriegeräte anschließen lassen.

## **Erforderliche Systemumgebung**

- **•** PC mit USB-Ports oder ein weiterer USB-Hub, der an einem USB-kompatiblen PC angeschlossen ist
- **•** Windows 2000/XP/Vista // Mac OS 9.2.2 oder und OS X 10.2 oder höher
- **•** USB-Kabel (MD-C93, mitgeliefert)

### **HINWEIS**

- **•** Die USB-Hub-Funktion kann abhängig vom PC und Peripheriegeräten möglicherweise nicht richtig funktionieren. Bitte fragen Sie die Hersteller der einzelnen Geräte nach der jeweiligen USBUnterstützung.
- •Wenn Sie die USB-Schnittstelle benutzen, sollten PC und Peripheriegeräte dem USB-Standard 2.0 entsprechen.
- •Befindet sich der Monitor im Energiesparmodus oder ist der ausgeschaltete Monitor an die Steckdose angeschlossen, funktionieren alle über den jeweiligen USB-Anschluss (vorgeschaltet und nachgeschaltet) verbundenen Geräte. Deshalb variiert der Stromverbrauch des Monitors je nach angeschlossenem Gerät auch im Energiesparmodus.
- •Im Folgenden werden Vorgänge für die Windows 2000/XP/Vista und Mac OS beschrieben.

## **Anschließen an den USB-HUB (Einrichtung der USB-Funktion)**

- **1 Schließen Sie den Monitor mit dem Signalkabel an den PC an (S.13) und schalten Sie den PC ein.**
- **2 Verbinden Sie den Upstream-Port des Monitors über das USB-Kabel mit dem Downstream-Port des USB-kompatiblen PC oder einem anderen Hub.**

Wenn Sie das USB-Kabel angeschlossen haben, kann die USB-Funktion automatisch eingerichtet werden.

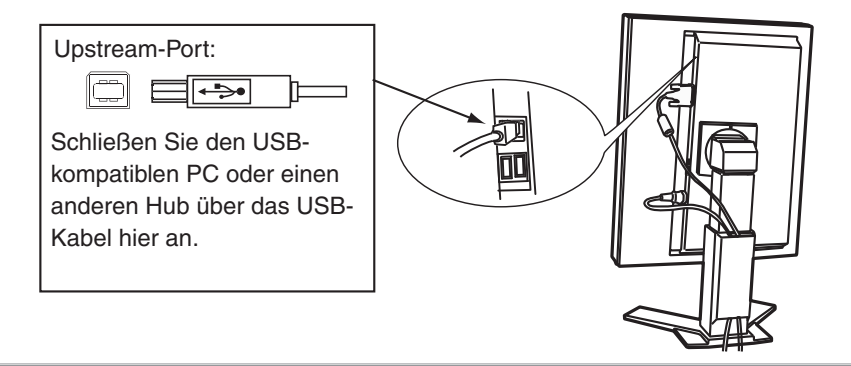

**3 Nach Einrichtung der USB-Funktion steht der USB-Hub des Monitors für den Anschluss von USB-kompatiblen Peripheriegeräten zur Verfügung. Schließen Sie die Geräte an die Downstream-Ports des Monitors an.**

Anschlussbeispiel

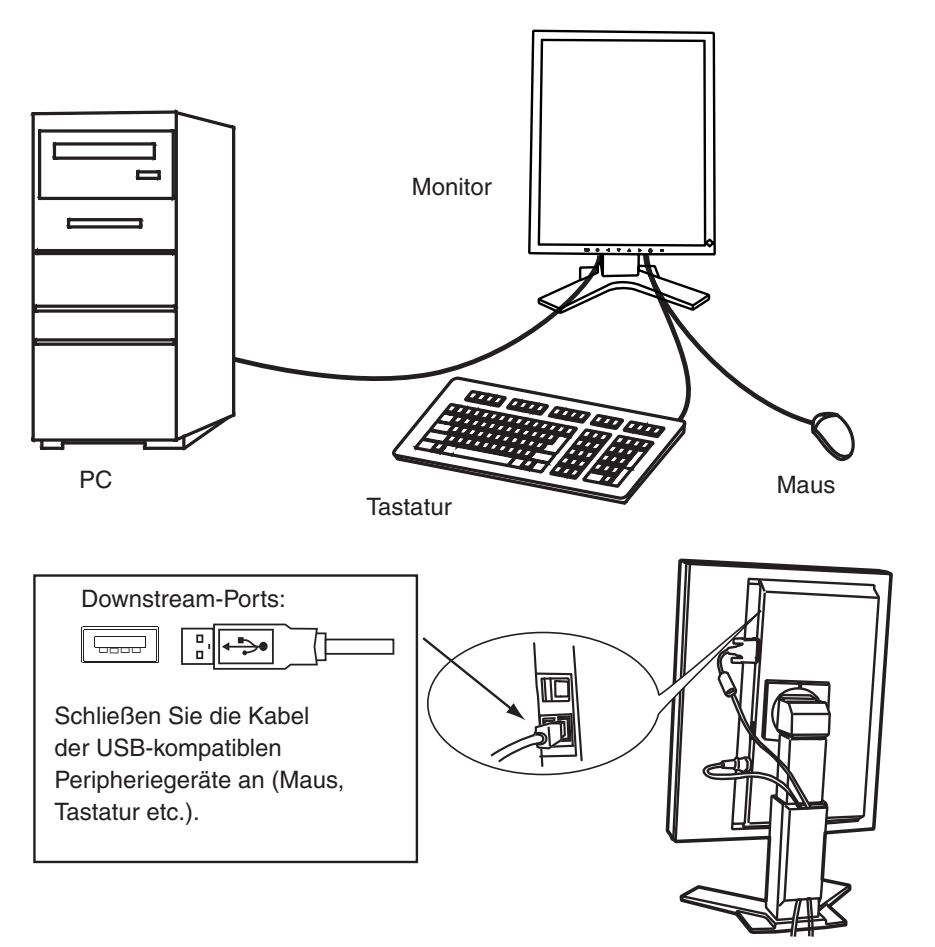

## **Um "RadiCS LE" (für Windows) oder "ScreenManager Pro for Medical "(für Windows) zu verwenden**

Beachten Sie das entsprechende Benutzerhandbuch auf der CD-ROM für Hinweise zur Installation und Verwendung der Software. Um diese Software verwenden zu können, müssen Sie den PC mit dem mitgelieferten USB-Kabel an den Monitor anschließen.

## <span id="page-29-0"></span>**6. Anbringen eines Schwenkarms**

Der LCD-Monitor kann mit einem Schwenkarm eingesetzt. Dazu müssen Sie den schwenkbaren Standfuß vom Monitor entfernen und den Schwenkarm montieren.

#### **HINWEIS**

- **•** Wenn Sie einen Schwenkarm eines anderen Herstellers benutzen wollen, müssen Sie darauf achten, dass der Arm folgende Spezifikationen erfüllt:
	- **-** Lochabstand in der Auflage für die Armmontage: 100 mm x 100 mm (VESA compliant)
	- **-** Tragfähigkeit:Gesamtgewicht von Monitor (ohne Standfuß) und Zubehör (z. B. Kabel)
	- **-** Ein TÜV/GS-geprüfter Schwenkarm.
- **•** Schließen Sie nach der Montage des Schwenkarms die Kabel wieder an.

### **Vorgehensweise bei der Montage**

- **1 Fassen Sie die Abdeckung der Standfußhalterung in der Mitte und schieben Sie sie nach rechts oder links, um an die Schrauben zu gelangen, mit denen der Standfuß am Monitor befestigt ist.**
- **2 Legen Sie den LCD-Monitor wie nachstehend gezeigt hin. Zerkratzen Sie dabei nicht das Display.**
- **3 Entfernen Sie den Standfuß, indem Sie die Halteschrauben lösen.**
- **4 Befestigen Sie den Schwenkarm ordnungsgemäß am LCD-Monitor.**

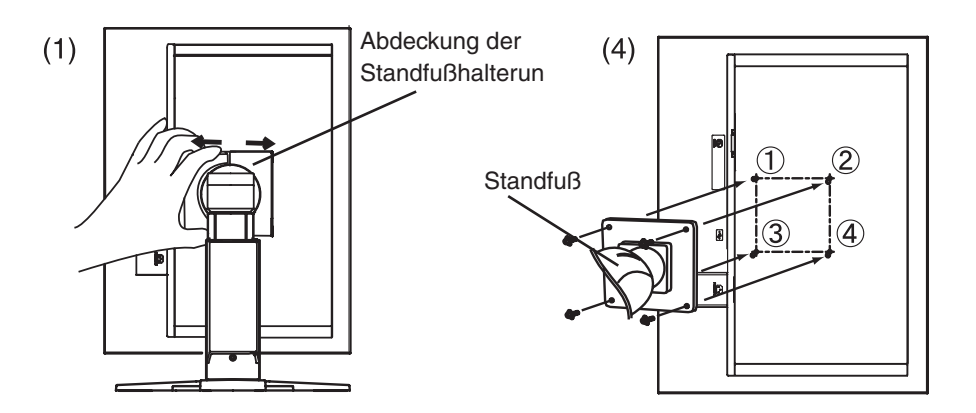

## <span id="page-30-0"></span>**7. Fehlerbeseitigung**

Gehen Sie bei Problemen nach den hier beschriebenen Lösungsvorschlägen vor. Besteht das Problem weiterhin, wenden Sie sich an Ihren EIZO-Händler.

- Keine Anzeige  $\rightarrow$  siehe Nr. 1 Nr. 2
- Darstellungsfehler  $\rightarrow$  siehe Nr. 3 Nr. 6
- Andere Probleme  $\rightarrow$  siehe Nr. 7 Nr. 9
- USB-Probleme  $\rightarrow$  siehe Nr. 10

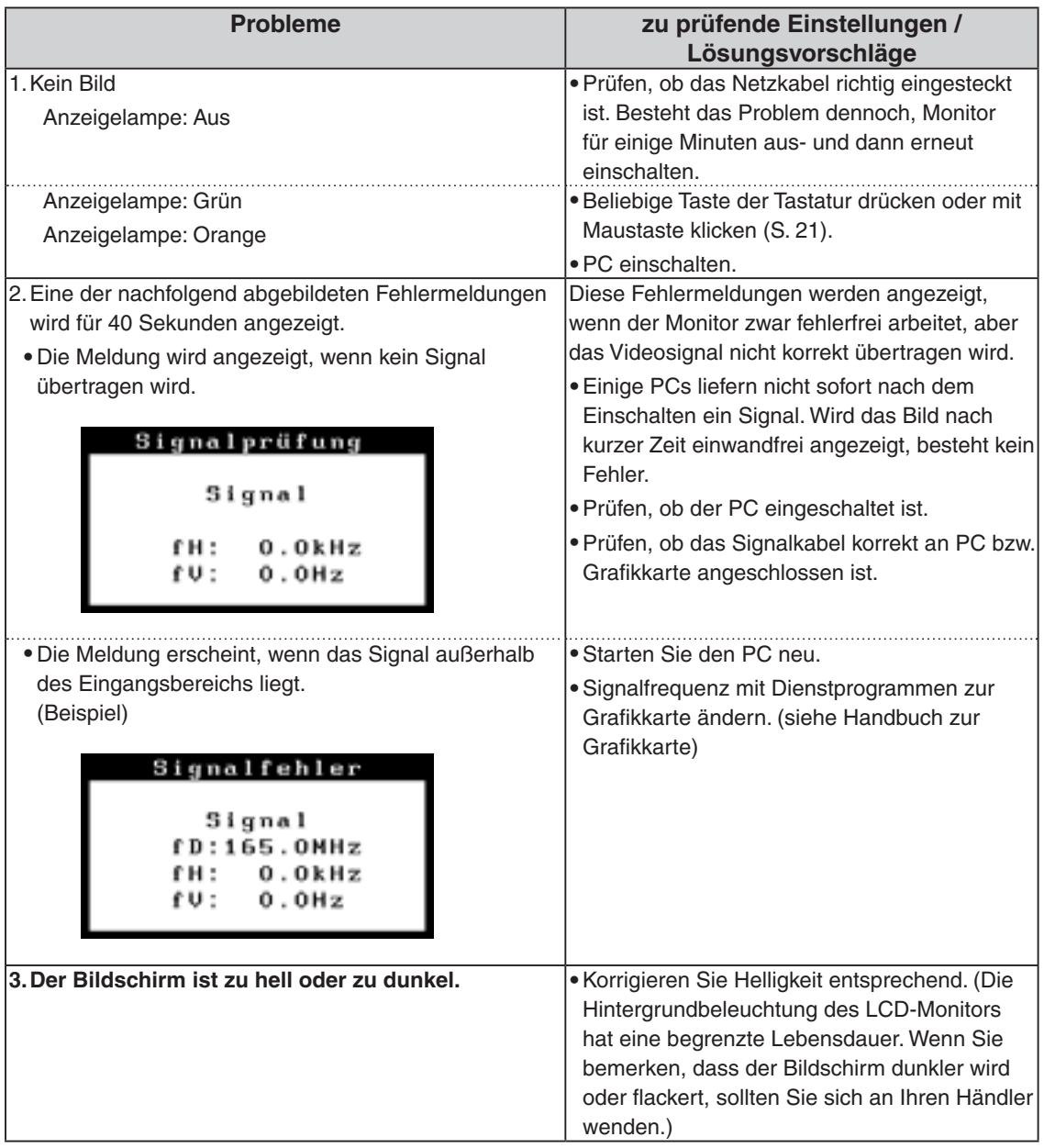

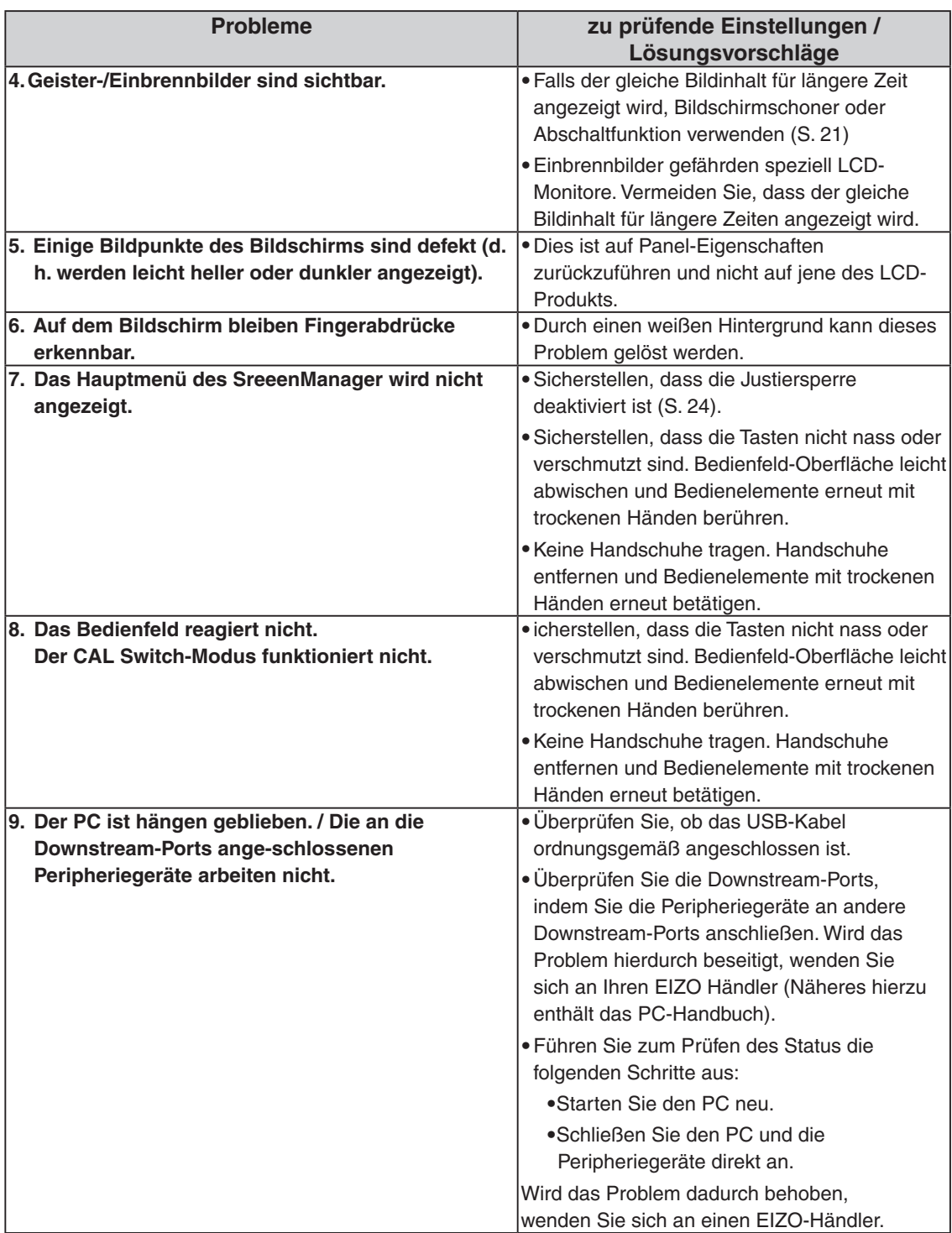

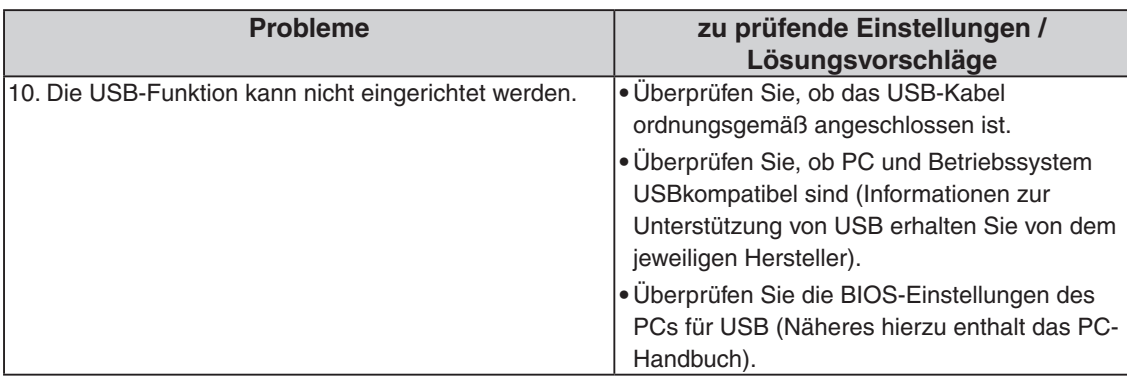

## <span id="page-33-0"></span>**8. Reinigung**

Um den Monitor immer wie neu aussehen zu lassen und die Lebensdauer des Geräts zu verlängern, wird eine regelmäßige Reinigung empfohlen.

#### **HINWEIS**

**•**Verwenden Sie niemals Verdünner, Benzol, Alkohol (Ethanol, Methanol oder Isopropyl-Alkohol), Scheuermittel oder andere starke Lösungsmittel, da diese Schäden am Gehäuse und am LCD-Display verursachen könnten.

### **Gehäuse**

Entfernen Sie Flecken, indem Sie das Gehäuse mit einem weichen Tuch abwischen, das Sie zuvor mit einem milden Reinigungsmittel angefeuchtet haben. Sprühen Sie keinesfalls Wachs oder Reinigungsmittel direkt auf das Gehäuse. (Genaue Einzelheiten enthält das PC-Handbuch.)

## **LCD-Display**

- **•** Säubern Sie das LCD-Display mit einem weichen Tuch aus Baumwolle oder einem Brillenputztuch.
- **•**Hartnäckige Flecken lassen sich mit einem mit Wasser befeuchteten Tuch entfernen. Wischen Sie anschließend für ein besseres Resultat mit einem trockenen Tuch nach.

#### **Hinweis**

**•**ScreenCleaner wird zur Reinigung der Displayoberfläche empfohlen. ("ScreenCleaner" ist im Lieferumfang von GS520-BLG/GS520-CLG enthalten.)

## <span id="page-34-0"></span>**9. Spezifikationen**

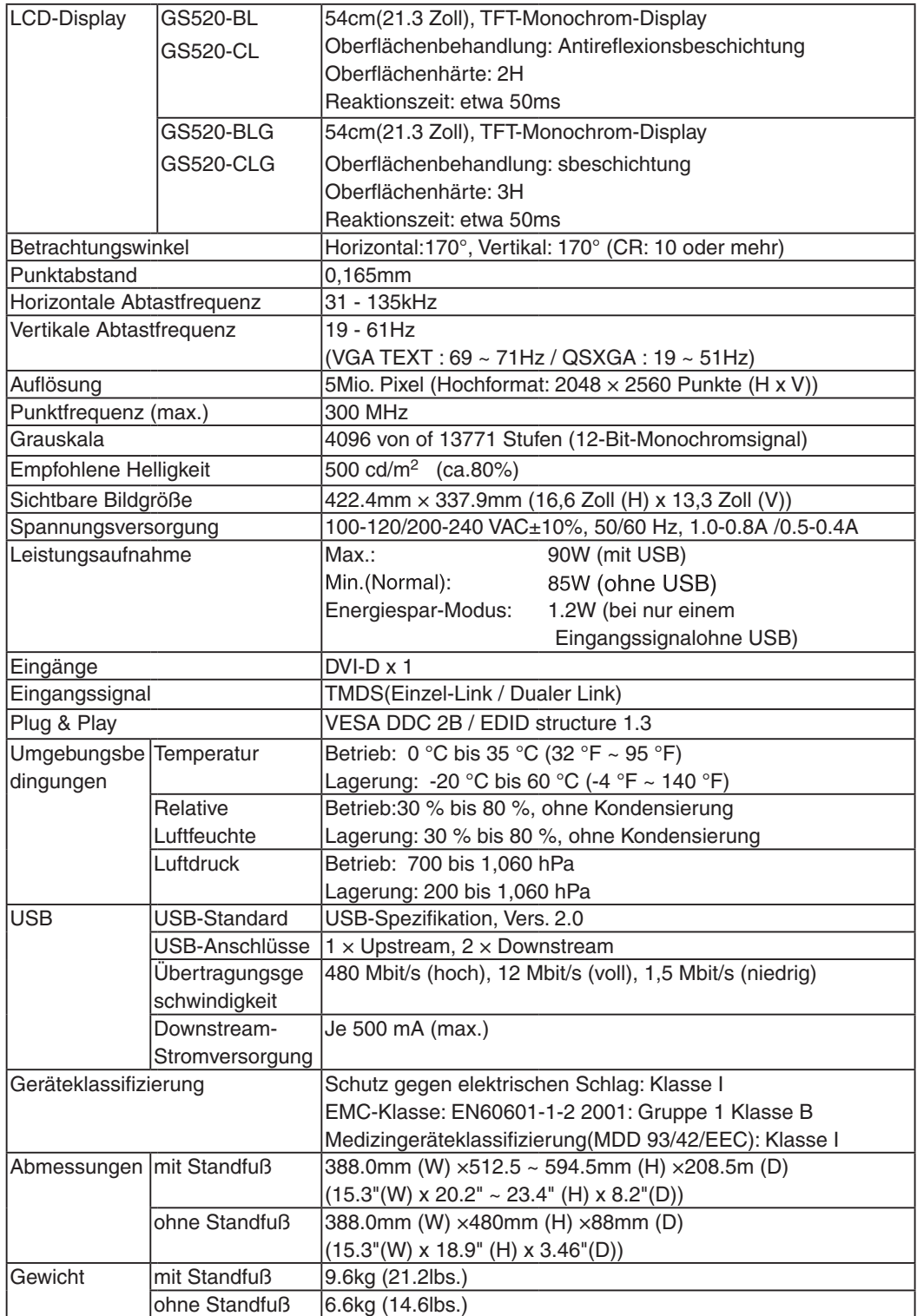

## **Dimensions**

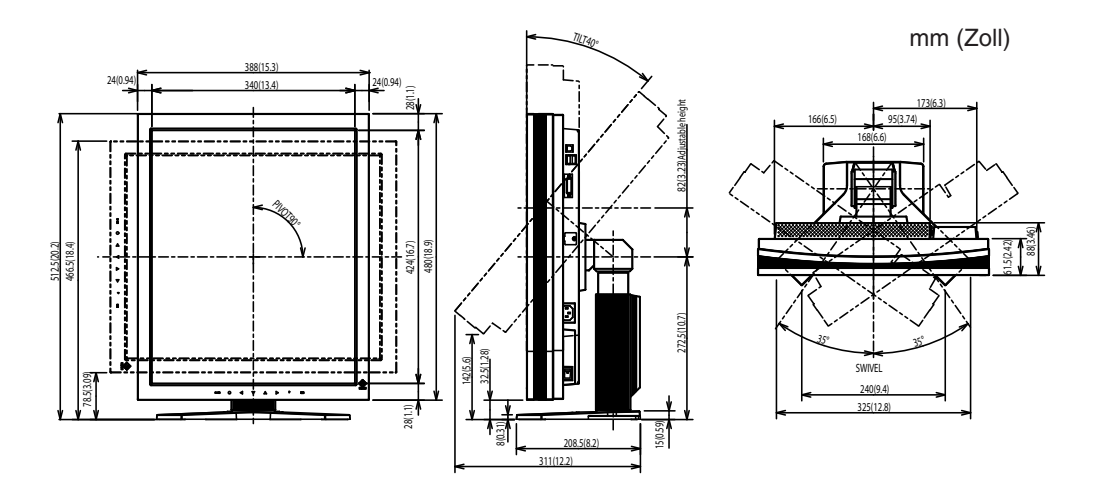

## <span id="page-35-0"></span>**Standardeinstellungen**

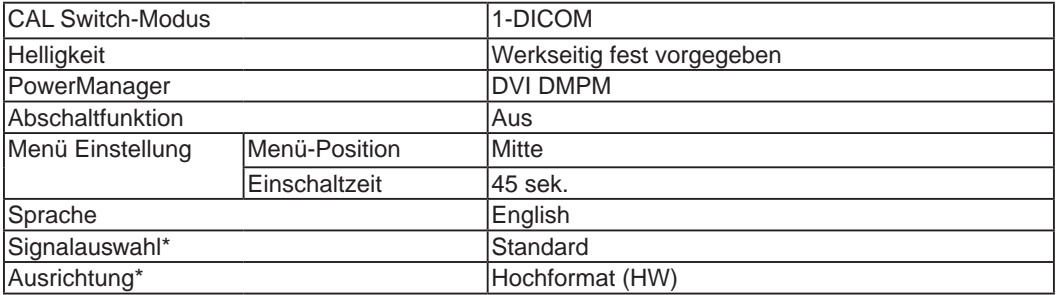

\* Diese Funktionen können mithilfe der Funktion zum Zurücksetzen nicht initialisiert werden (S.19). Weitere Informationen zum Einstellen dieser Funktionen finden Sie auf S.16.

## **Optionen**

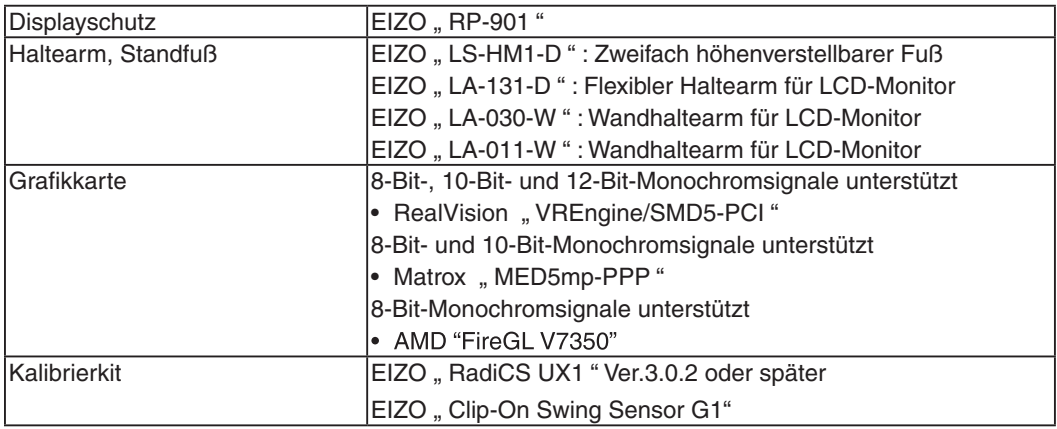

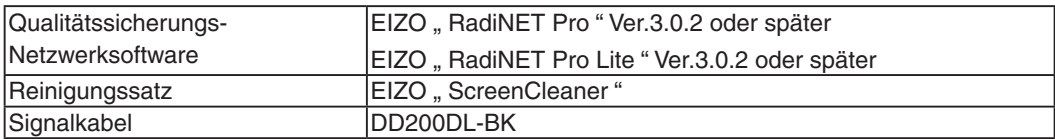

## **Pin-Belegung**

### **•DVI-D-Anschluss**

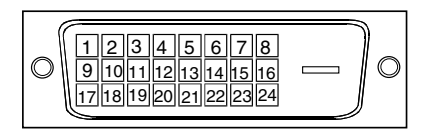

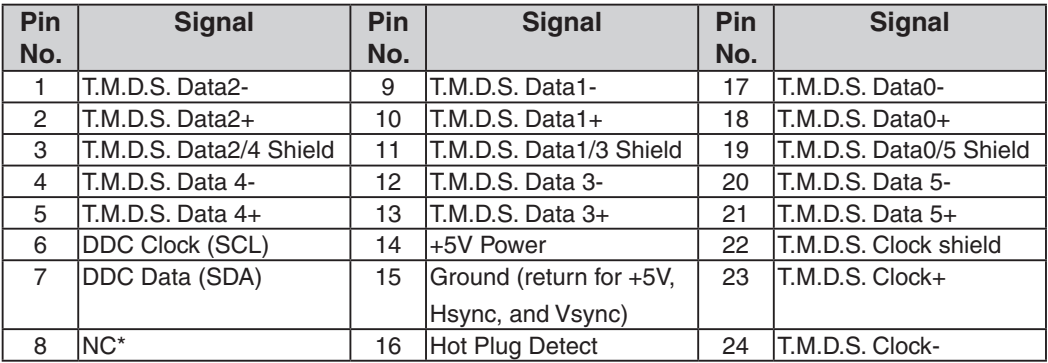

(\*NC: No Connection)

### **•USB-Ports**

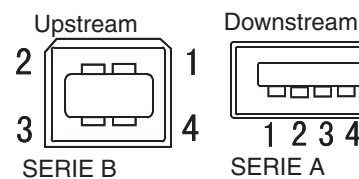

 $1234$ 

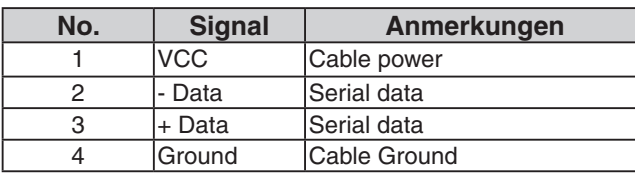

## <span id="page-37-1"></span><span id="page-37-0"></span>**10. Glossar**

## **Auflösung**

Das LCD-Display besteht aus einer festen Anzahl von Bildelementen (Pixeln), die aufleuchten, um auf diese Weise den Bildschirminhalt darzustellen. Der Monitor setzt sich aus 2048 horizontalen Pixeln und 2560 vertikalen Pixeln zusammen. Bei einer Auflösung von 2048 × 2560 werden alle Pixel benutzt, und die Anzeige des Bildschirminhalts erfolgt im Vollbild-Modus.

### **DICOM(Digital Imaging and Communication in Medicine)**

Der DICOM-Standard wurde vom American College of Radiology sowie der amerikanischen National Electrical Manufacturer's Association entwickelt. DICOM-kompatible Geräte unterstützen den Austausch von medizinischen Bilddaten und Informationen. Die Spezifikationen für die digitale Anzeige medizinischer Graustufenbilder sind im DICOM-Dokument unter Abschnitt 14 definiert.

## **DVI(Digital Visual Interface)**

Eine digitale Schnittstelle für Flachbildschirme. Die DVI kann mit Hilfe des Signalübertragungsverfahrens "TMDS" digitale Daten vom PC direkt und verlustfrei übertragen.

Es gibt zwei Arten von DVI-Anschlüssen: DVI-D ausschließlich für digitale Signaleingänge und DVI-I für digitale und analoge Signaleingänge.

### **DVI DMPM(DVI Digital Monitor Power Management)**

Das Energiesparsystem für die digitale Schnittstelle. Der Status "Monitor EIN" (Betriebs-Modus) und der Status "Aktiv Aus" (Energiespar-Modus) sind Voraussetzung dafür, dass DVI-DMPM als Energiespar-Modus für den Monitor genutzt werden kann.

### **TMDS(Transition Minimized Differential Signaling)**

Ein Signalübertragungsverfahren für die digitale Schnittstelle.

## **EMC Information**

## **CAUTION**

**The RadiForce series require special precautions regarding EMC and need to be installed, put into service and used according to the following information.**

**Do not use any cables other than the cables that provided or specified by us. Using other cables may cause the increase of emission or decrease of immunity.**

**Do not put any portable and mobile RF communications equipment close to the RadiForce series. Doing so may affect the RadiForce series.**

**The RadiForce series should not be used adjacent to or stacked with other equipment. If adjacent or stacked use is necessary, the equipment or system should be observed to verify normal operation in the configuration in which it will be used.**

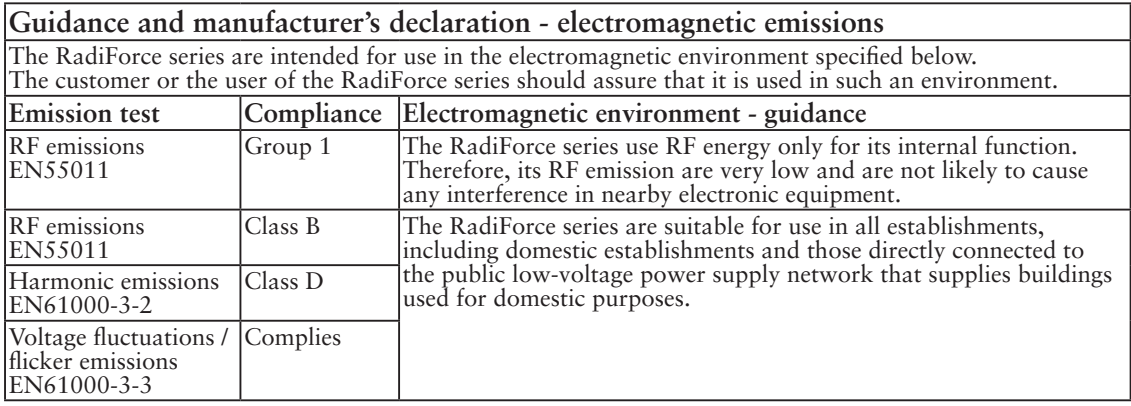

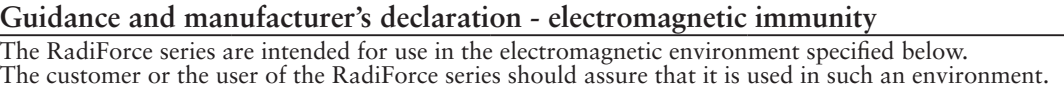

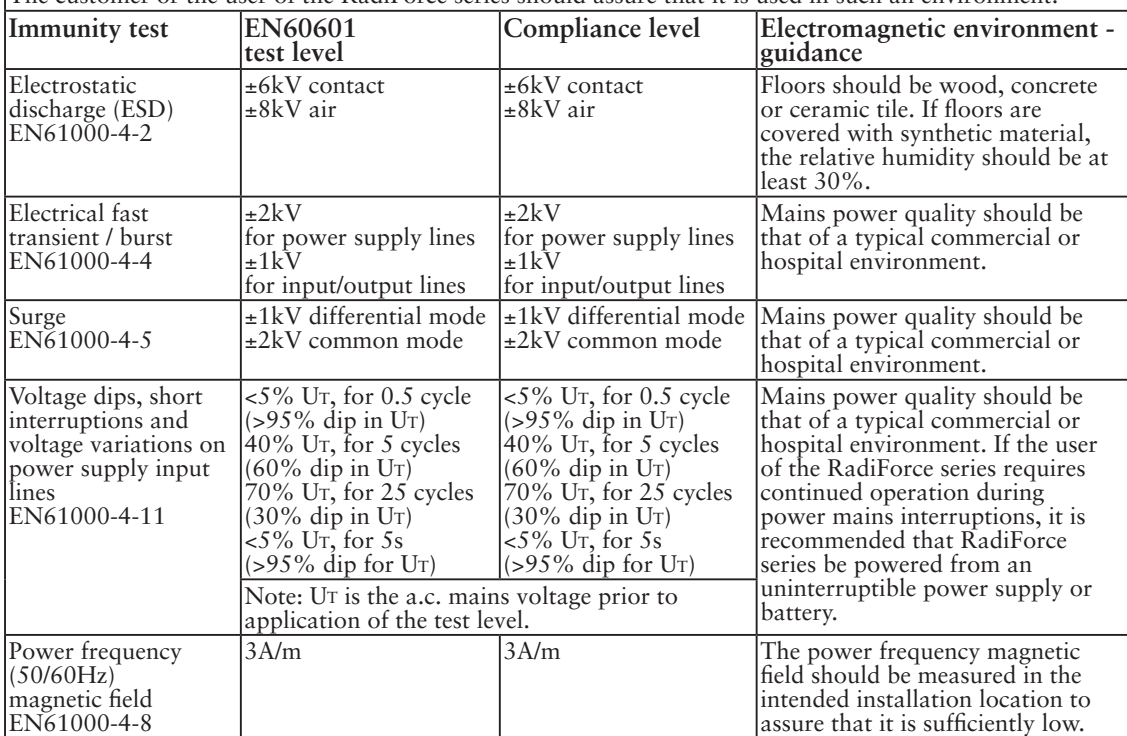

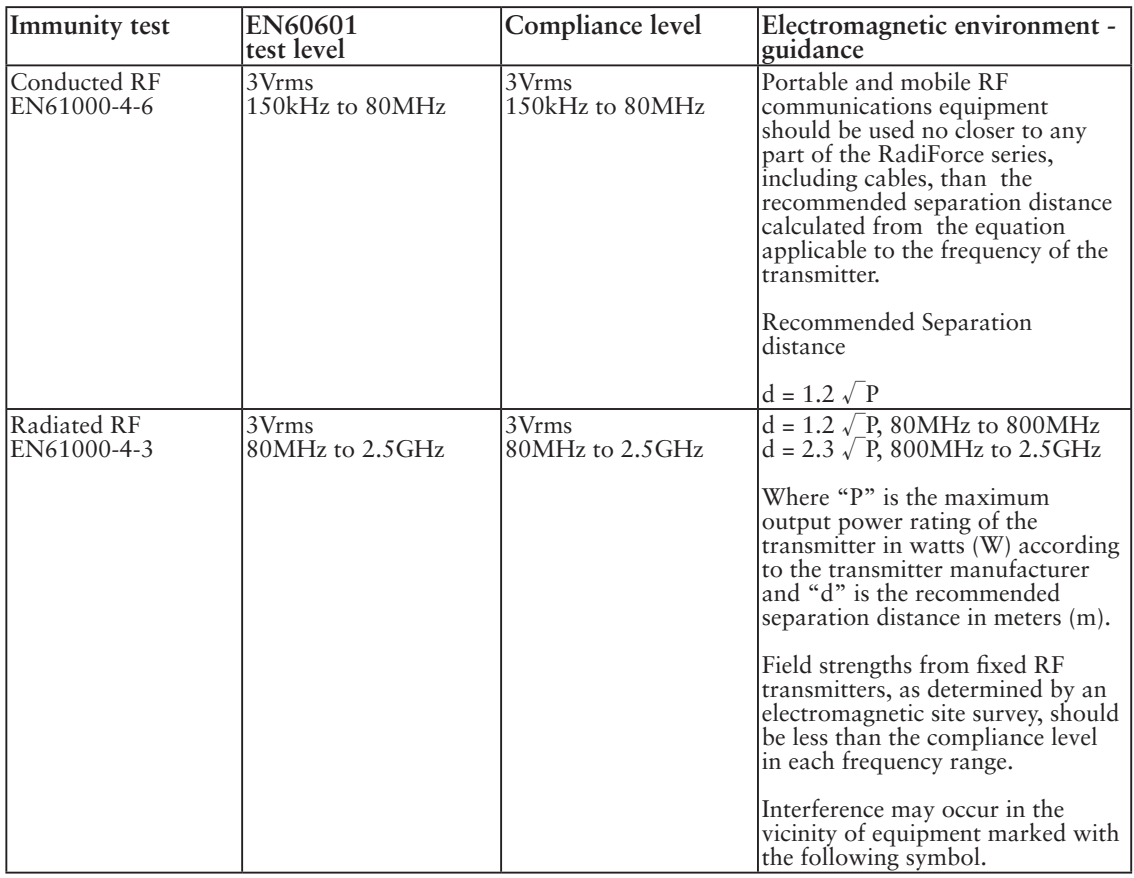

Recommended separation distance between portable and mobile RF communications equipment and the RadiForce series

The RadiForce series are intended for use in an electromagnetic environment in which radiated RF disturbances are controlled. The customer or the user of the RadiForce series can help prevent electromagnetic interference by maintaining a minimum distance between portable and mobile RF communications equipment (transmitters) and the RadiForce series as recommended below, according to the maximum output power of the communications equipment.

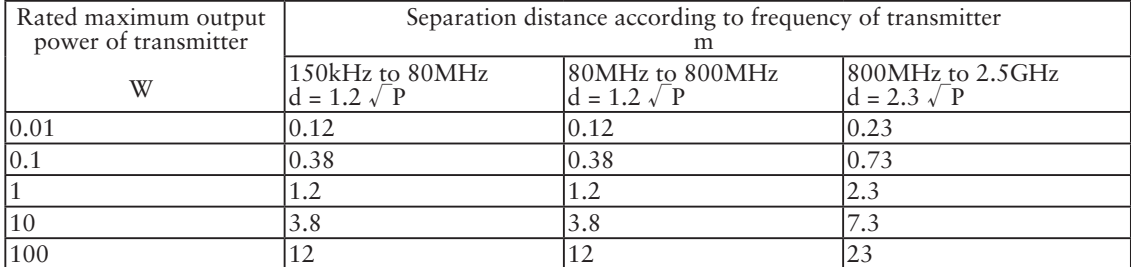

For transmitters rated at a maximum output power not listed above, the recommended separation distance "d" in meters (m) can be estimated using the equation applicable to the frequency of the transmitter, where "P" is the maximum output power rating of the transmitter in watts (W) according to the transmitter manufacturer.

These guidelines may not apply in all situations. Electromagnetic propagation is affected by absorption and reflection from structures, objects and people.

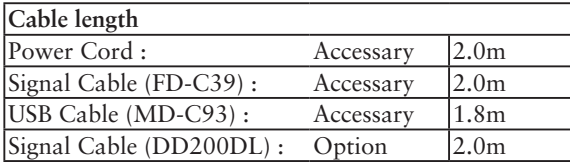

#### **Hinweise zur Auswahl des richtigen Schwenkarms für Ihren Monitor**

Dieser Monitor ist für Bildschirmarbeitsplätze vorgesehen. Wenn nicht der zum Standardzubehör gehörige

Schwenkarm verwendet wird, muss statt dessen ein geeigneter anderer Schwenkarm installiert werden. Bei der

Auswahl des Schwenkarms sind die nachstehenden Hinweise zu berücksichtigen:

Der Standfuß muß den nachfolgenden Anforderungen entsprechen:

- a)Der Standfuß muß eine ausreichende mechanische Stabilität zur Aufnahme des Gewichtes vom Bildschirmgerät und des spezifizierten Zubehörs besitzen. Das Gewicht des Bildschirmgerätes und des Zubehörs sind in der zugehörenden Bedienungsanleitung angegeben.
- b)Die Befestigung des Standfusses muß derart erfolgen, daß die oberste Zeile der Bildschirmanzeige nicht höher als die Augenhöhe eines Benutzers in sitzender Position ist.
- c)Im Fall eines stehenden Benutzers muß die Befestigung des Bildschirmgerätes derart erfolgen, daß die Höhe der Bildschirmmitte über dem Boden zwischen 135 – 150 cm beträgt.
- d)Der Standfuß muß die Möglichkeit zur Neigung des Bildschirmgerätes besitzen (max. vorwärts: 5°, min. nach hinten  $\geq$  5°).
- e)Der Standfuß muß die Möglichkeit zur Drehung des Bildschirmgerätes besitzen (max. ±180°). Der maximale Kraftaufwand dafür muß weniger als 100 N betragen.
- f) Der Standfuß muß in der Stellung verharren, in die er manuell bewegt wurde.
- g)Der Glanzgrad des Standfusses muß weniger als 20 Glanzeinheiten betragen (seidenmatt).
- h)Der Standfuß mit Bildschirmgerät muß bei einer Neigung von bis zu 10° aus der normalen aufrechten Position kippsicher sein.

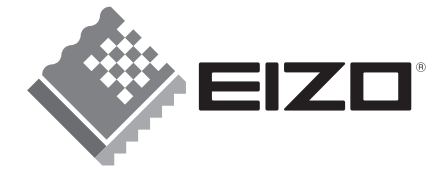

#### **EIZO NANAO CORPORATION**

153 Shimokashiwano, Hakusan, Ishikawa 924-8566 Japan Phone: +81 76 277 6792 Fax:+81 76 277 6793

#### **EIZO NANAO TECHNOLOGIES INC.**

5710 Warland Drive, Cypress, CA 90630, U.S.A. Phone: +1 562 431 5011 Fax: +1 562 431 4811

#### **EIZO EUROPE AB**

Lovangsvagen 14 194 61, Upplands Väsby, Sweden Phone: +46 8 594 105 00 Fax: +46 8 590 91 575

#### **EIZO NANAO AG**

Moosacherstrasse 6, Au CH - 8820 Wädenswil, Switzerland Phone: +41-0-44 782 24 40 Fax: +41-0-44 782 24 50

#### **Avnet Technology Solutions GmbH**

Lötscher Weg 66, D-41334 Nettetal, Germany Phone: +49 2153 733-400 Fax: +49 2153 733-483

株式会社ナナオ<br>〒924-8566 石川県白山市下柏野町153番地

http://www.radiforce.com

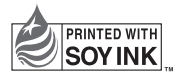

This document is printed on recycled chlorine free paper.

1st Edition-January, 2008 Printed in Japan. 00N0L402A1 (U.M-GS520)

Download from Www.Somanuals.com. All Manuals Search And Download.

Free Manuals Download Website [http://myh66.com](http://myh66.com/) [http://usermanuals.us](http://usermanuals.us/) [http://www.somanuals.com](http://www.somanuals.com/) [http://www.4manuals.cc](http://www.4manuals.cc/) [http://www.manual-lib.com](http://www.manual-lib.com/) [http://www.404manual.com](http://www.404manual.com/) [http://www.luxmanual.com](http://www.luxmanual.com/) [http://aubethermostatmanual.com](http://aubethermostatmanual.com/) Golf course search by state [http://golfingnear.com](http://www.golfingnear.com/)

Email search by domain

[http://emailbydomain.com](http://emailbydomain.com/) Auto manuals search

[http://auto.somanuals.com](http://auto.somanuals.com/) TV manuals search

[http://tv.somanuals.com](http://tv.somanuals.com/)